# 中小企業等担当者向けテレワークセキュリティの手引き(チェックリスト)関連資料

# **設定解説資料 (Gmail)**

**Ver1.0(2023.07)**

本書は、総務省の調査研究事業により作成したものです。

本書に関する問い合わせ先(個別のシステムおよび環境に関する御質問については、製品の開発元にお問い合わせください。) 総務省 サイバーセキュリティ統括官室

Email telework-security@ml.soumu.go.jp

URL https://www.soumu.go.jp/main\_sosiki/cybersecurity/telework/

# 目次

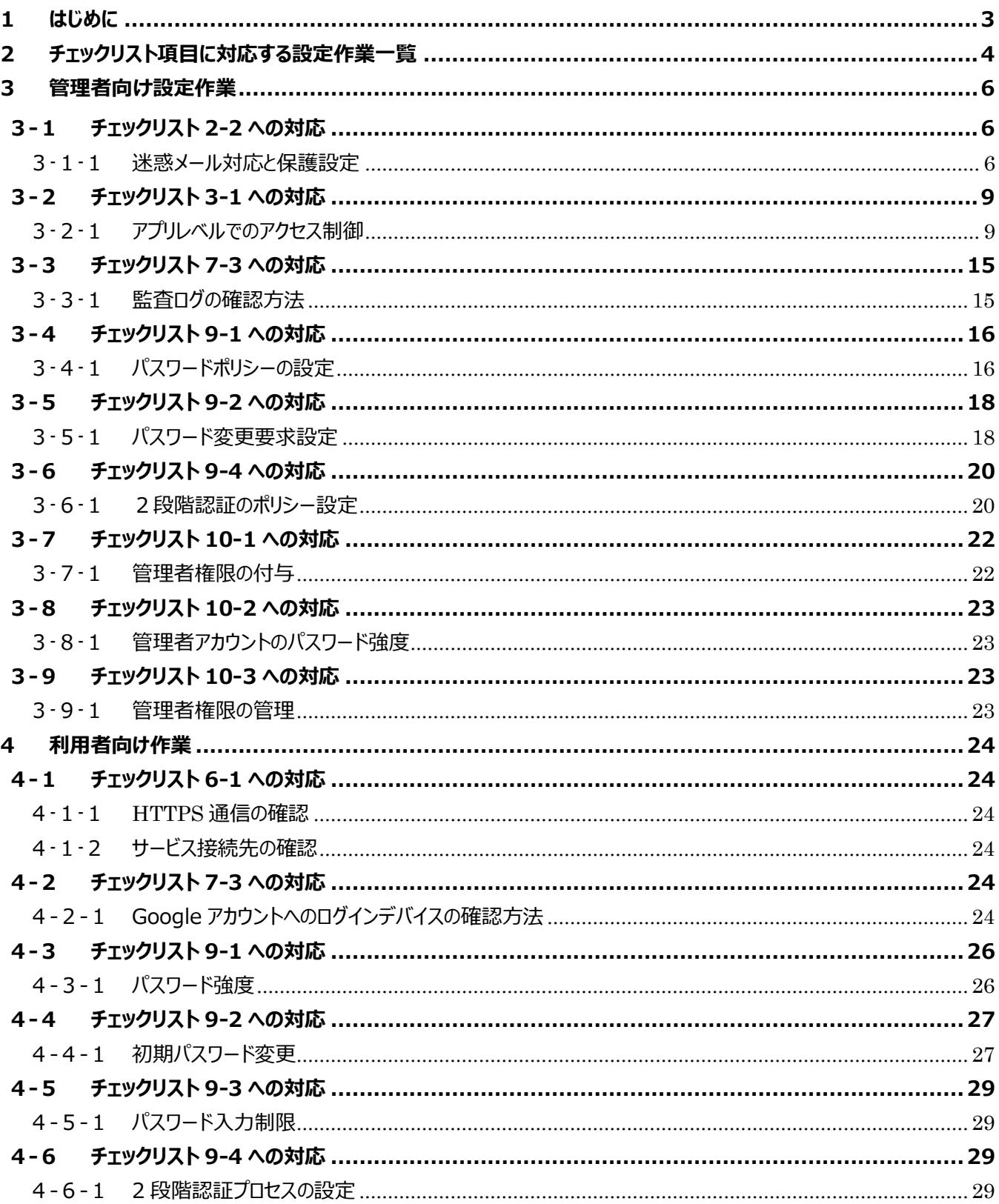

# <span id="page-2-0"></span>**1 はじめに**

#### (ア) 本書の目的

本書は、「中小企業等担当者向けテレワークセキュリティの手引き(チェックリスト)」の第2部に記載されているチェッ クリスト項目について、Gmail を利用しての具体的な作業内容の解説をすることで、管理者が実施すべき設定作業 や利用者が利用時に実施すべき作業の理解を助けることを目的としています。

#### (イ) 前提条件

本製品を含む Google Workplace のライセンス形態はすべて有償で「Business Starter」「Business Standard」「Business Plus」「Enterprise」が存在します。(2022年11月1日現在)利用するライセンス種 類により使用可能な機能が異なります。**本資料では「Business Standard」ライセンスの利用を前提としておりま す。**

#### (ウ) 本書の活用方法

本書は、中小企業のセキュリティ管理担当者やシステム管理担当者(これらに準ずる役割を担っている方を含みま す)を対象として、その方々がチェックリスト項目の具体的な対策を把握できるよう、第 2 章ではチェックリスト項目に 紐づけて解説内容と解説ページを記載しています。本書では第 3 章にて管理者向けに、第 4 章では利用者向けに 設定手順や注意事項を記載しています。

#### 表 1. 本書の全体構成

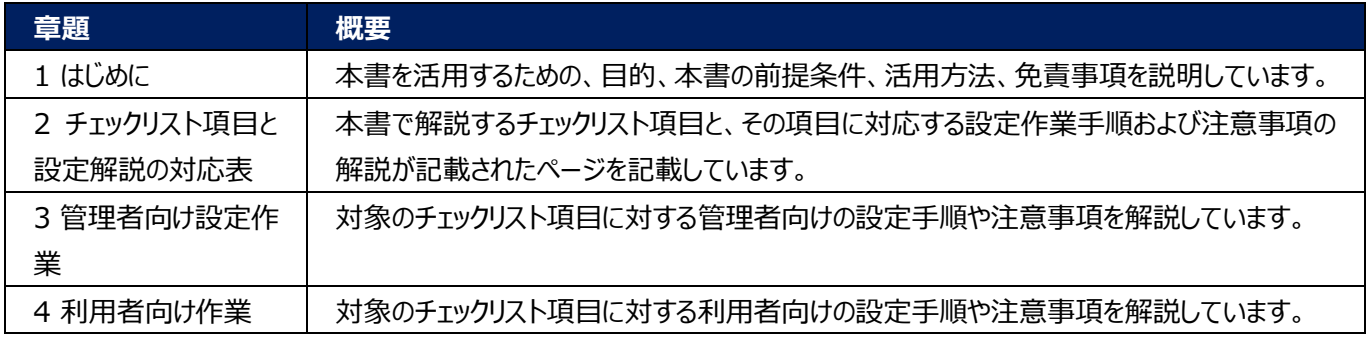

#### (エ) 免責事項

本資料は現状有姿でご利用者様に提供するものであり、明示であると黙示であるとを問わず、正確性、商品性、有 用性、ご利用者様の特定の目的に対する適合性を含むその他の保証を一切行うものではありません。本資料に掲載 されている情報は、2022 年 11 月 1 日時点の各製品の操作画面を基に作成しており、その後の製品仕様の更 新、追加、変更、削除もしくは部分改廃により、画面表示等に差異が生じる可能性があります。本資料は、初期出 荷状態の製品を単体動作させている環境を利用して設定手順を解説しています。本製品をご利用者様の業務環境 で利用する際には、本資料に掲載している設定により業務環境システムに影響がないかをご利用者様の責任にて確 認の上、実施するようにしてください。本資料に掲載されている製品仕様・設定方法について不明点がありましたら、製 品提供元へお問い合わせください。

# <span id="page-3-0"></span>**2 チェックリスト項目に対応する設定作業一覧**

本書で解説しているチェックリスト項目、対応する設定作業解説および注意事項が記載されているページは下記のとおりで す。

表 2. チェックリスト項目と管理者向け設定作業の紐づけ

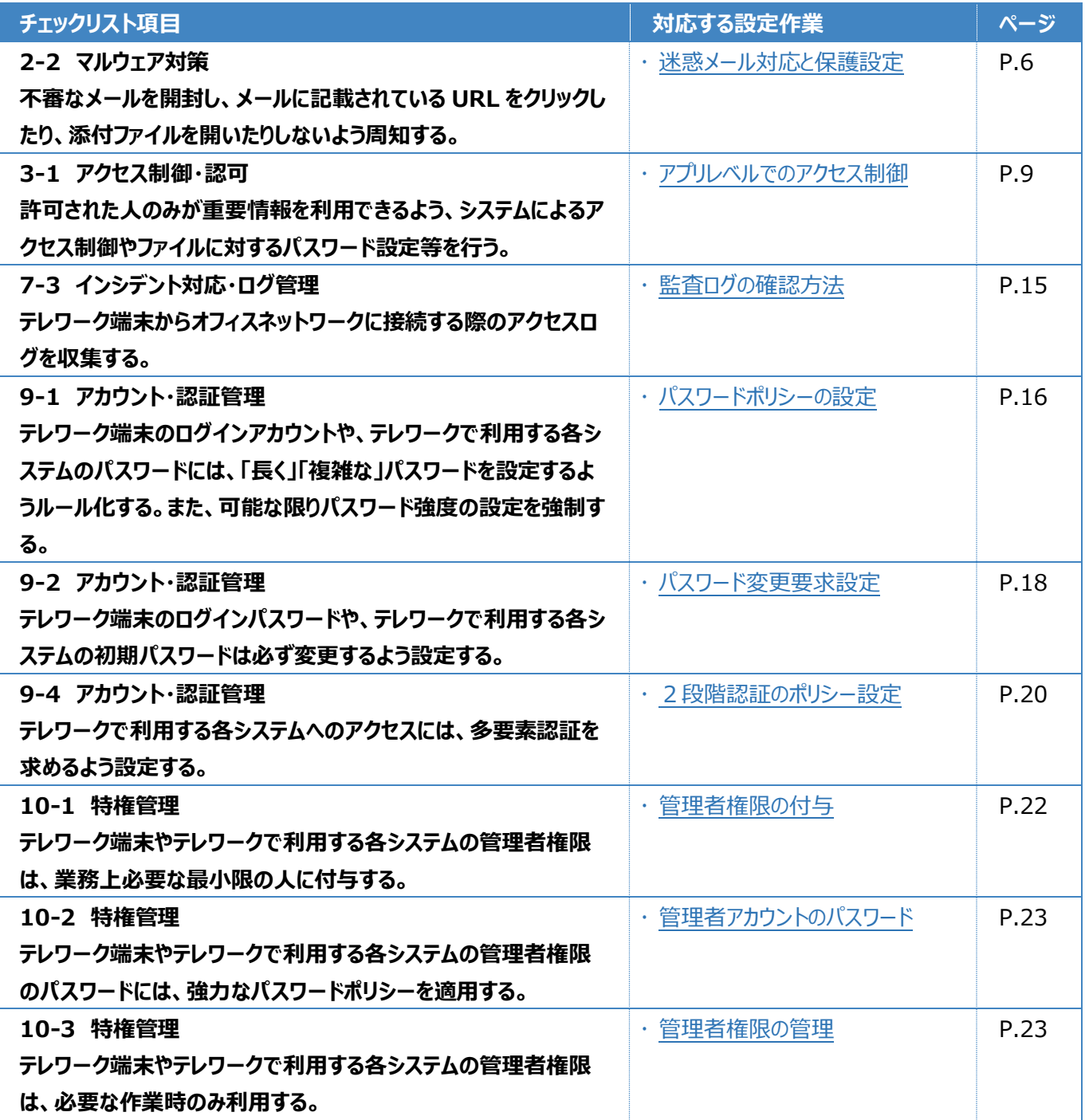

表3. チェックリスト項目と利用者向け作業の紐づけ

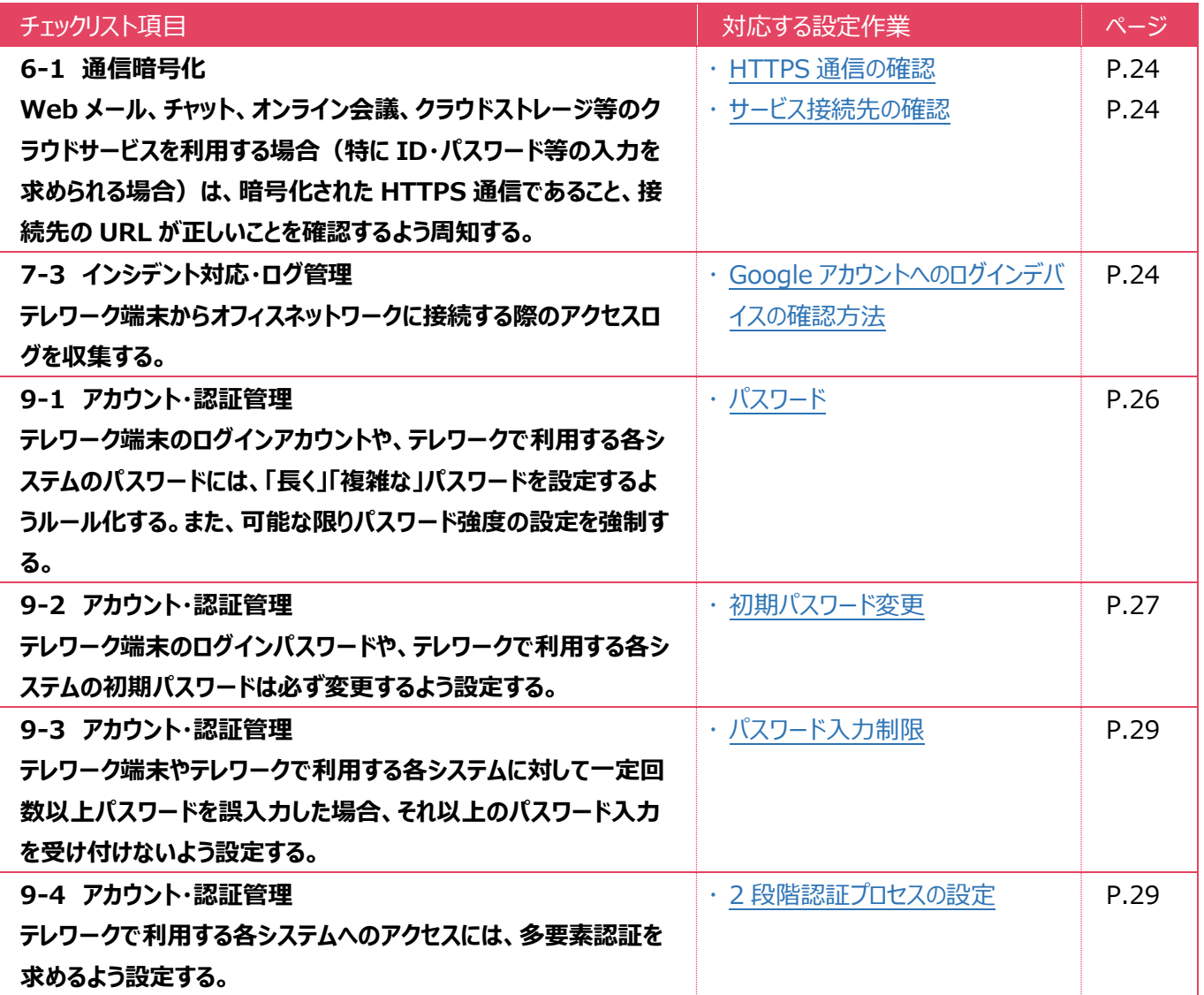

# <span id="page-5-0"></span>**3 管理者向け設定作業**

ここでは「中小企業等担当者向けテレワークセキュリティの手引き(チェックリスト)」の第2部に記載されているチェックリスト 項目のうち、本製品の管理者が実施すべき対策の設定手順や注意事項を記載します。

# <span id="page-5-1"></span>**3-1 チェックリスト 2-2 への対応**

#### <span id="page-5-2"></span>**3-1-1 迷惑メール対応と保護設定**

メールの保護機能の設定や迷惑メールフィルタを設定することで、**ユーザーが受信する迷惑メールを抑制することができ、メ ールからのマルウェア感染リスクを低減させることができます**。また、不審メールを開封しない、不審メール内記載の URL をクリックしない、不審メールの添付ファイルを開かない、などをユーザーへ継続的に注意喚起することで、**ユーザーの不審メ ールに対する意識を高めマルウェア感染の被害のリスクを低減する**ことが見込めます。

#### **メール安全性の設定**

#### **【手順①】**

管理コンソールの「アプリ」-「Google Workplace」-「Gmail」-「安全性」をクリックします。

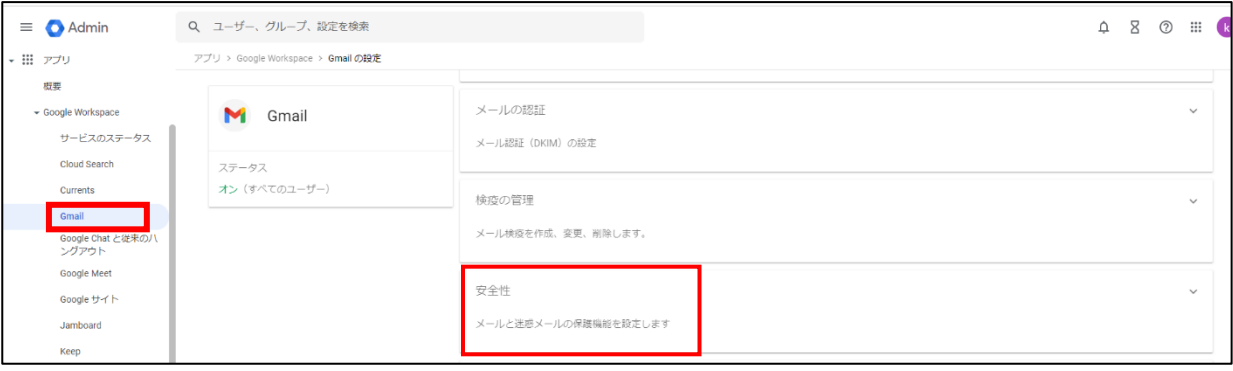

#### **【手順②】**

添付ファイル:メールに含まれる不正なソフトウェアによる被害を防ぐ追加ポリシーです。 IMAP での閲覧時の保護:IMAP ユーザーを保護するための追加設定です。 リンクと外部画像:リンクや外部画像を使ったメールフィッシングを防ぐための追加設定です。 なりすましと認証**:**なりすましや未認証メールによるフィッシング攻撃を抑えるための追加設定です。

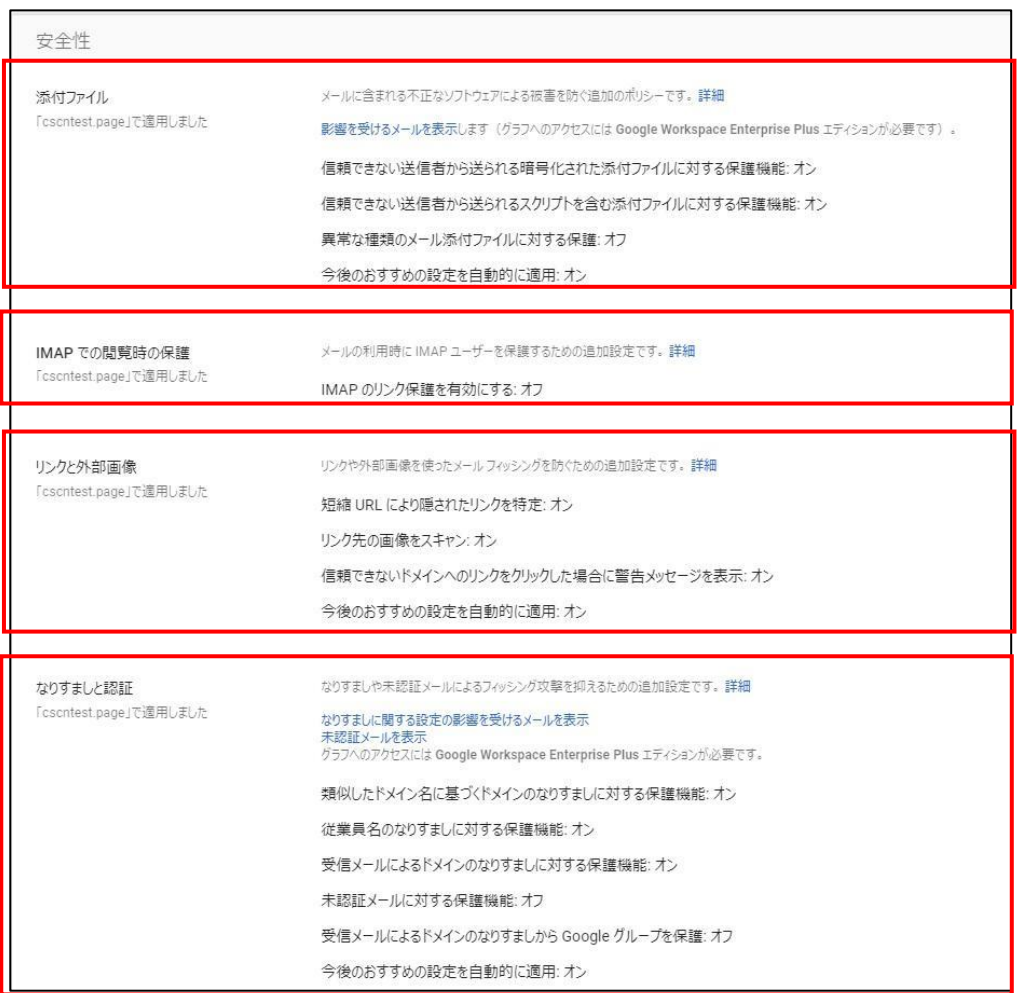

#### **迷惑メール等のフィルタリング設定**

# **【手順①】**

管理コンソールの「アプリ」-「Google Workspace」-「Gmail」-「迷惑メール、フィッシング、不正なソフトウェア」をクリックしま す。

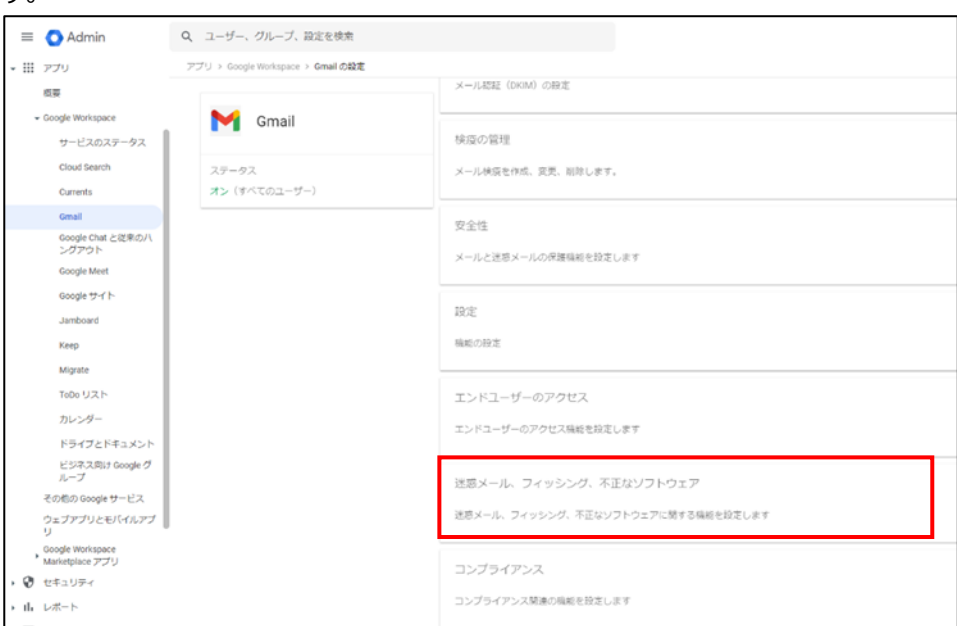

# **【手順②】**

#### 「迷惑メール、フィッシング、不正なソフトウェア」の「迷惑メール」の「設定」をクリックします。

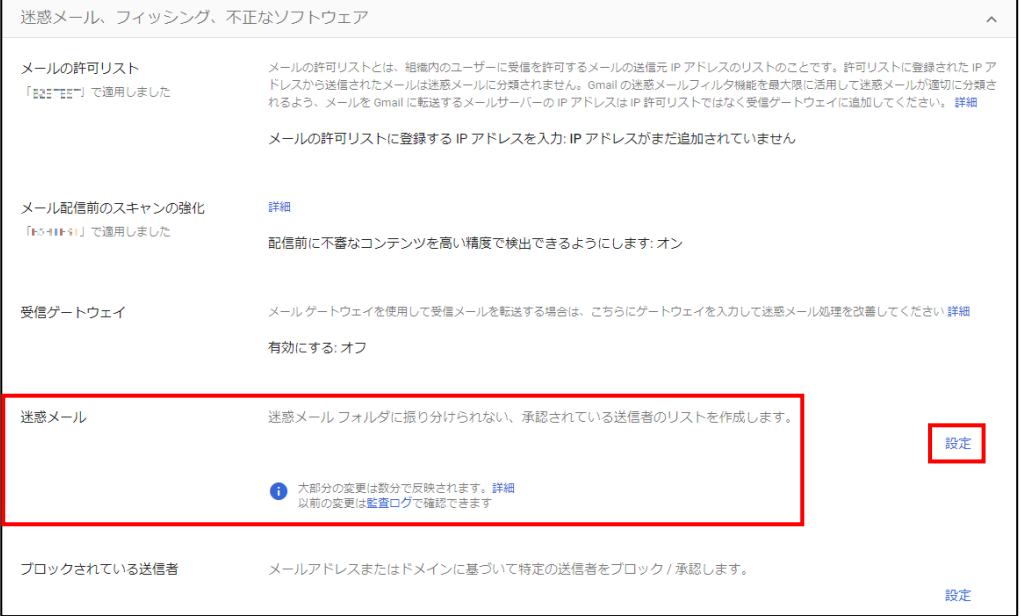

#### **【手順③】**

デフォルトの動作を設定/変更することにより迷惑メールフィルタを適用することができます。

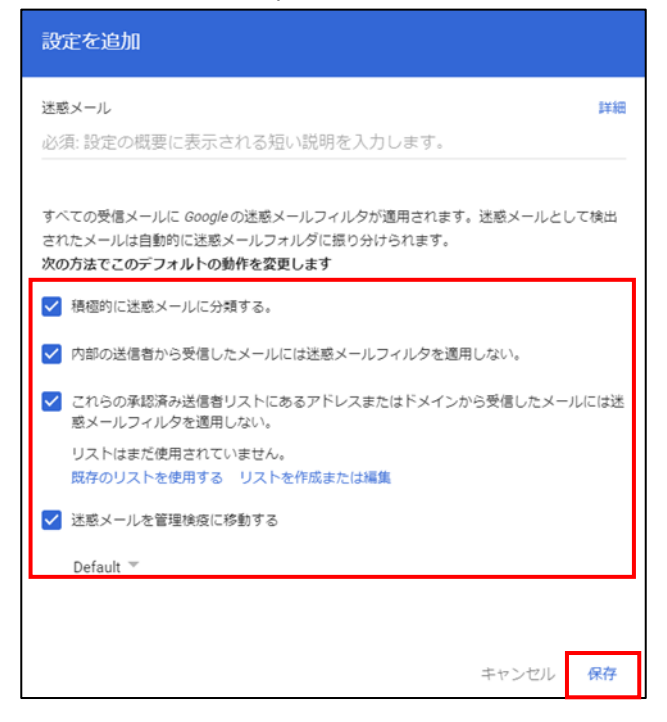

# <span id="page-8-0"></span>**3-2 チェックリスト 3-1 への対応**

#### <span id="page-8-1"></span>**3-2-1 アプリレベルでのアクセス制御**

Gmail の API にアクセスできるサードパーティ製アプリを指定することによって、不審なアプリからのアクセスを防ぐことができま す。

#### **【手順①】**

管理コンソールから「セキュリティ」-「API の制御」をクリックします。

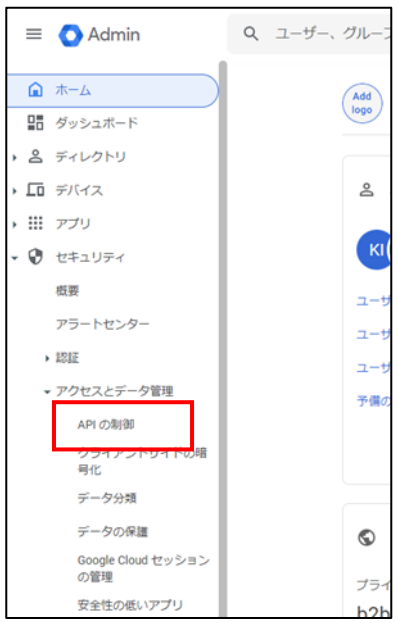

# **【手順②】**

#### アプリのアクセス制御の「Google サービスを管理」をクリックし、サービスのリストを表示します。 $\sim$   $+$

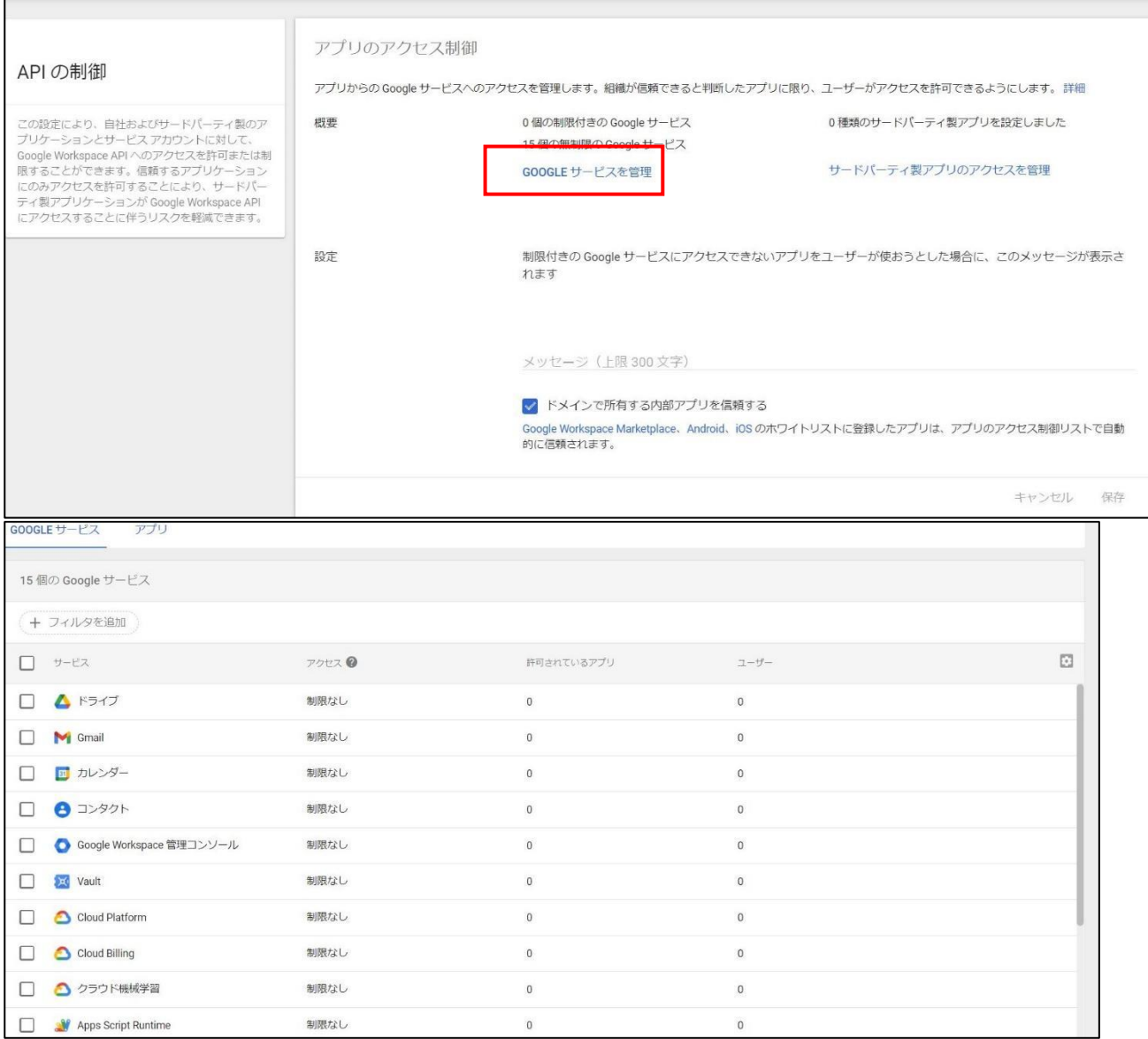

# **【手順③】**

表示リストから管理するサービスを選択後、「アクセス権限を変更」をクリックし、アクセス権を変更画面で、「制限付き」または 「制限なし」を選択、「変更」をクリックしてアクセス制御を行います。「制限付き」を選択、かつアクセスを許可するサードパー ティ製アプリがある場合は、次の手順に進みます。

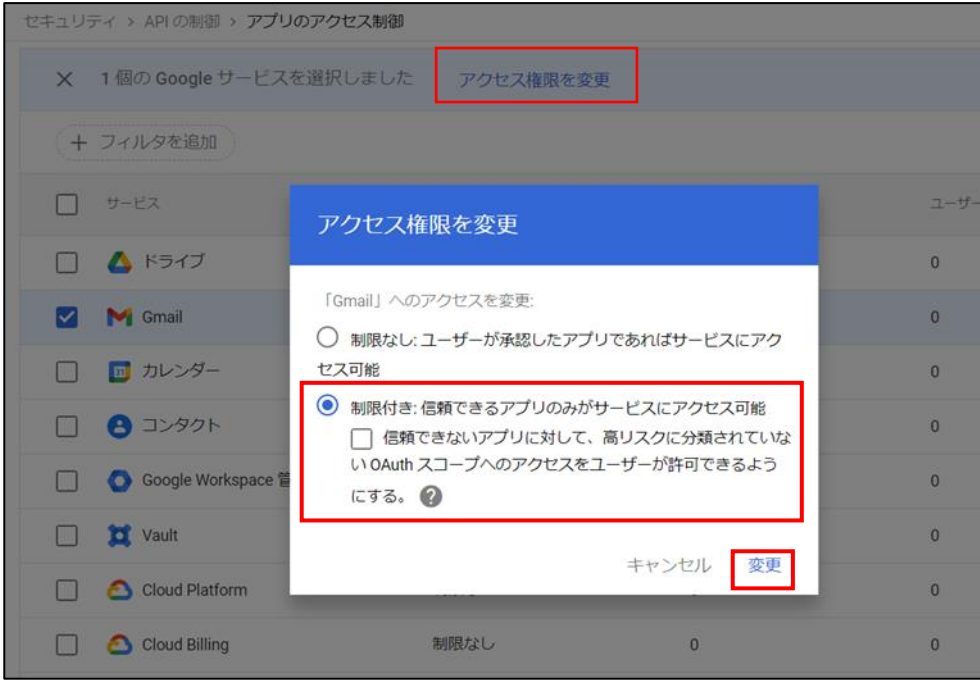

# **【手順④】**

 $\mathsf{r}$ 

以下の画面まで戻り、「サードパーティ製アプリのアクセスを管理」をクリックします。

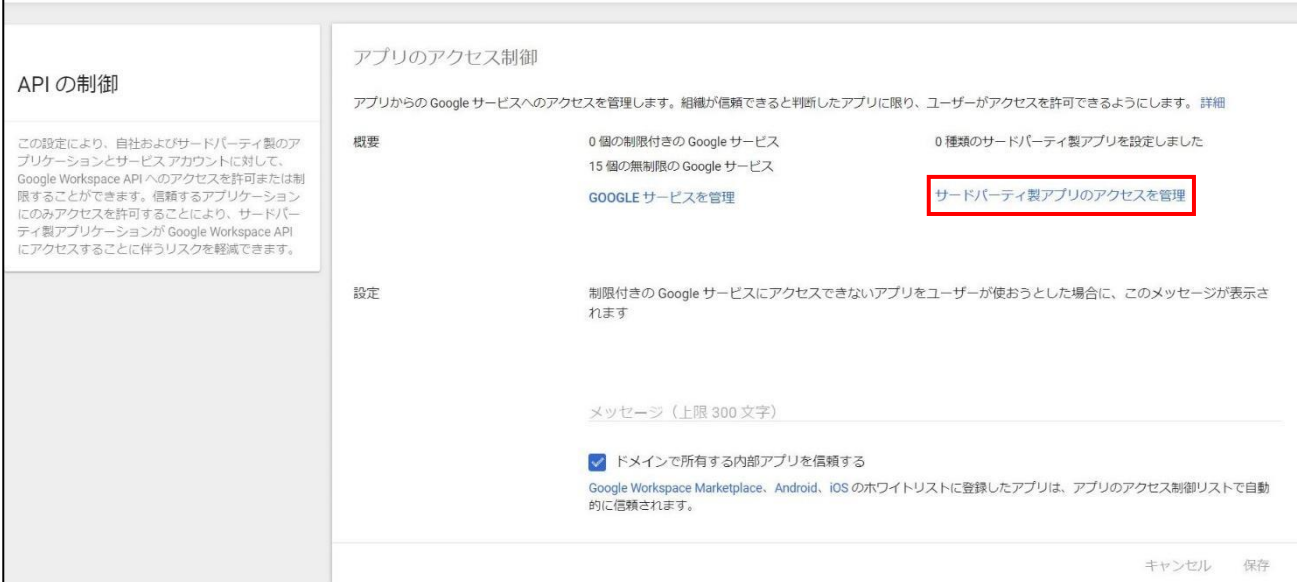

# **【手順⑤】**

#### 「アプリを追加」をクリックし「OAuth アプリ名またはクライアント ID」を選択します。

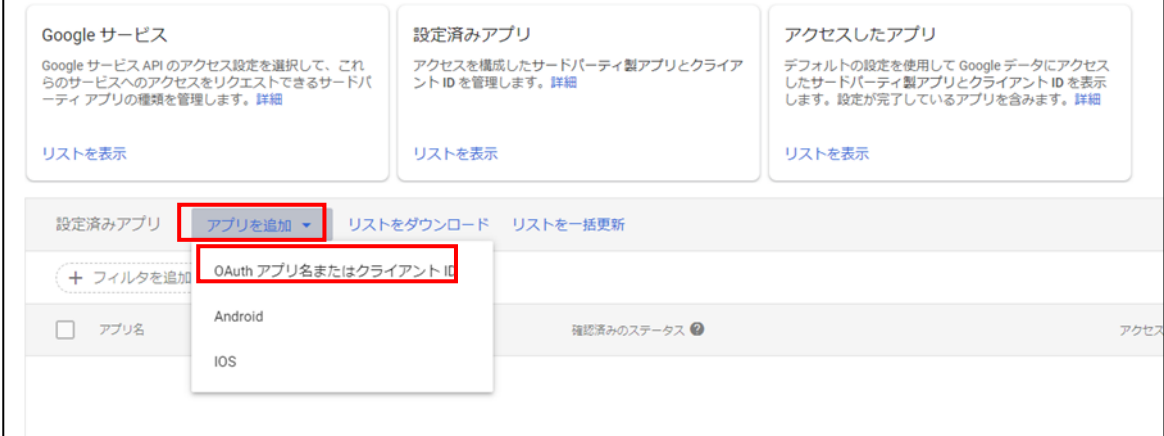

#### **【手順⑥】**

「OAuth アプリ名またはクライアント ID を検索」に対象のアプリ名を入力し、「検索」をクリックします。 表示されたアプリ一覧から対象のアプリにカーソルを当て「選択」をクリックします。

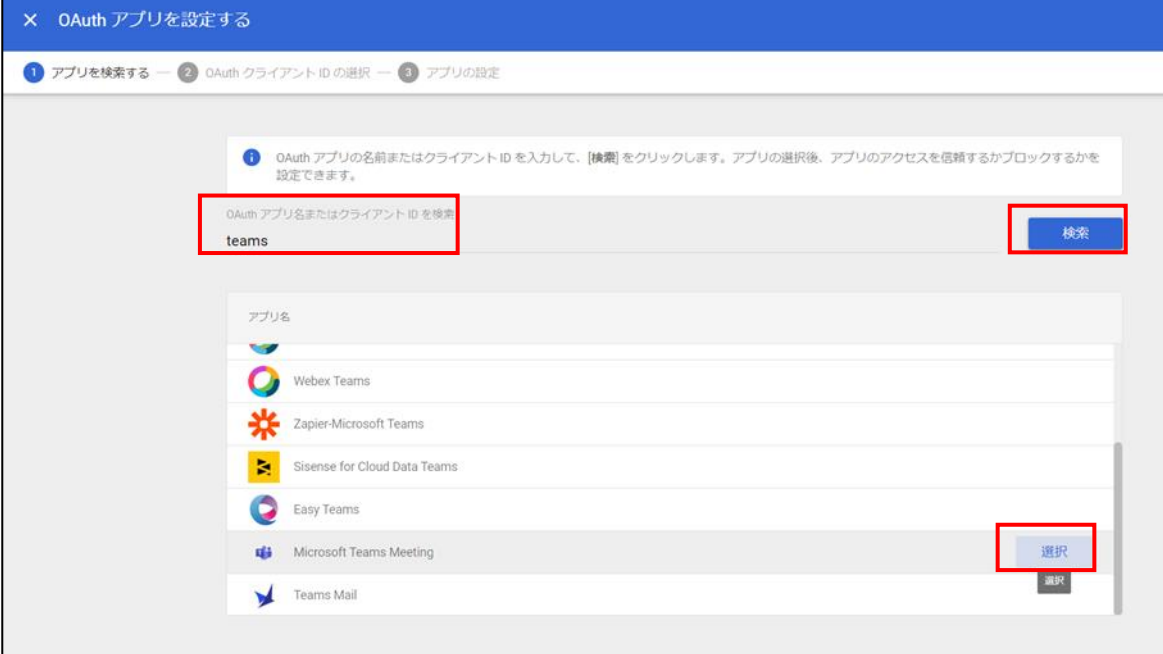

# **【手順⑦】**

#### 「OAuth クライアント ID」のチェックボックスにチェックし、「選択」をクリックします。

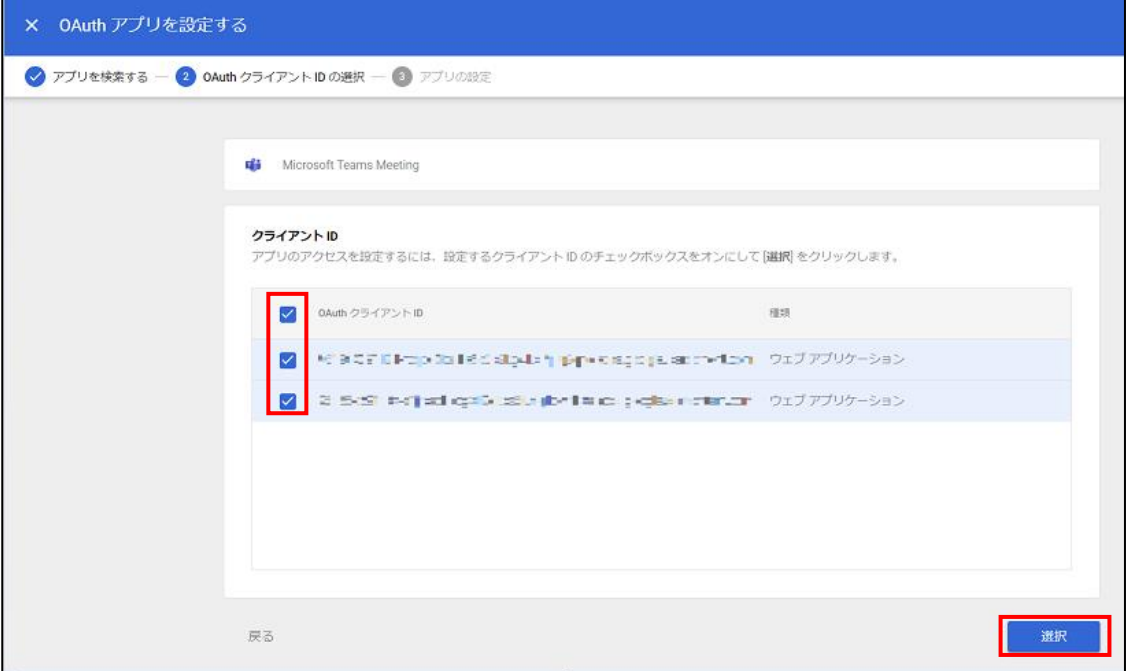

# **【手順⑧】**

「信頼されている:すべての Google サービスにアクセス可能」にチェックし、「設定」をクリックします。

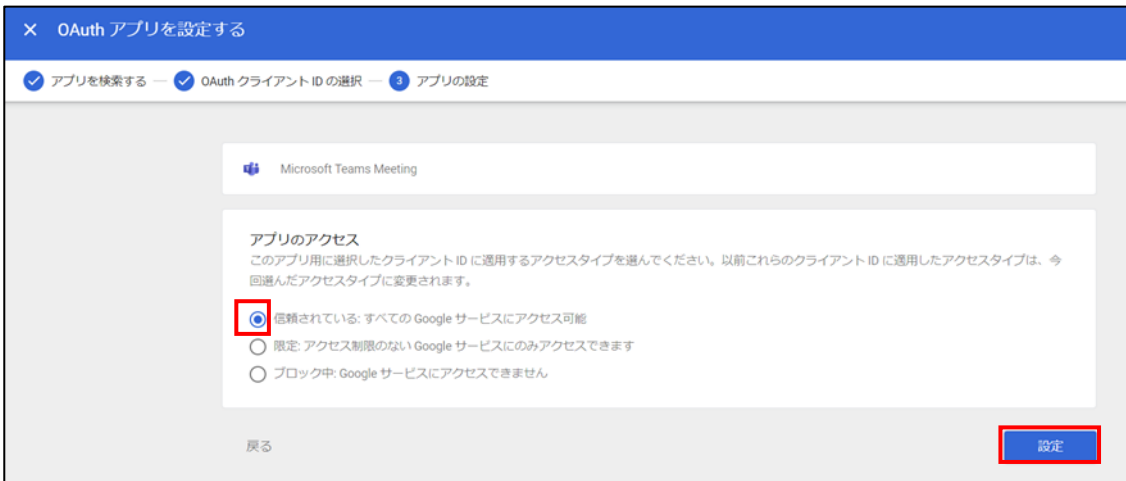

# **【手順⑨】**

# 追加が完了すると一覧に対象のアプリが追加されます。

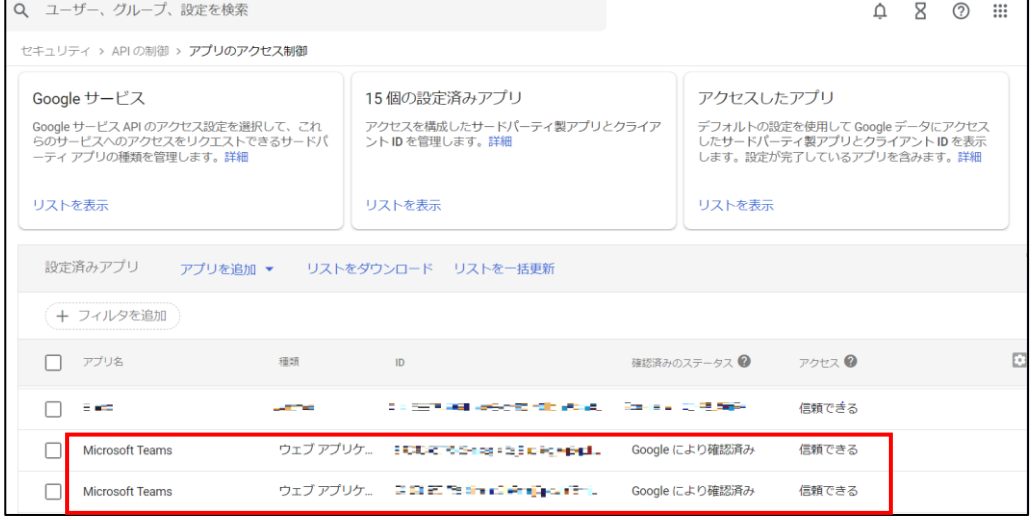

# <span id="page-14-0"></span>**3-3 チェックリスト 7-3 への対応**

# <span id="page-14-1"></span>**3-3-1 監査ログの確認方法**

監査ログより、ユーザーのログイン履歴を確認することができます。**ユーザーの不正アクセスがないか確認することにより Gmail のセキュアな運用を行うことができます。**

# **ユーザーのログイン履歴の確認**

#### **【手順①】**

管理コンソールから、「監査と調査」-「ユーザーのログイベント」をクリックします。

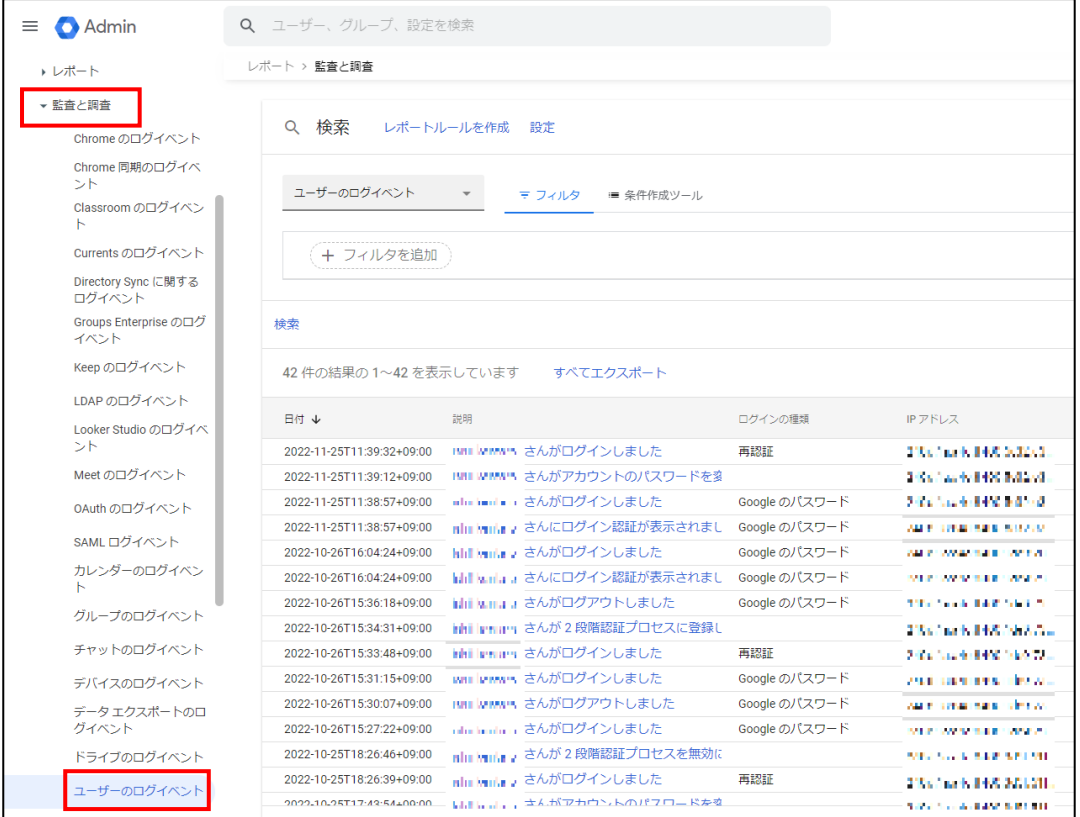

# <span id="page-15-0"></span>**3-4 チェックリスト 9-1 への対応**

# <span id="page-15-1"></span>**3-4-1 パスワードポリシーの設定**

管理者はパスワードポリシーを設定することにより強度の強いパスワード設定をユーザーに要求できます。**パスワードポリシー により、強度の弱いパスワードを使用されるリスクを低減することができます。**

#### **【手順①】**

Google 管理コンソールを開き、「セキュリティ」-「概要」-「パスワードの管理」をクリックします。

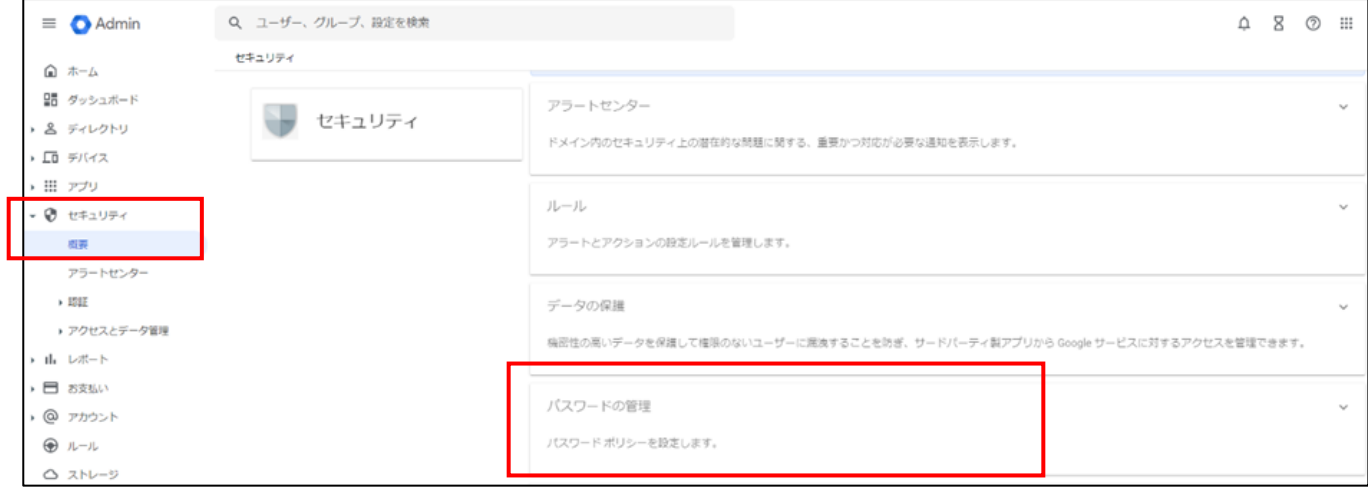

#### **【手順②】**

左側で、パスワード ポリシーを設定する組織部門を選択します。

**安全度:**「安全なパスワードを適用する」 チェックボックスをオンにします。

**長さ:**ユーザーのパスワードに設定する最小文字数と最大文字数を入力します。文字数は 8~100 文字の間で指定で きます。

**次回ログイン時にパスワード ポリシーを適用する:**ユーザーに強制的にパスワードを変更させたい場合は、チェックボックス をオンにします。このチェックボックスをオンにしない場合、使用しているパスワードが脆弱であっても、現在のパスワードを使い 続ける間は組織の Google サービスにアクセスできます。

**パスワードの再利用を許可:**ユーザーが過去に使用したパスワードを再利用できるようにするには、チェックボックスをオンに します。再利用できないパスワードとして Google が確認するパスワードの履歴を指定することはできません。

**有効期限:**パスワードが期限切れになるまでの期間を選択することができます。パスワードの有効期限はデフォルトで無効に なっています。パスワードの定期変更によるセキュリティ上の効果は薄いという調査結果があるためです。コンプライアンス上の 理由で必要な場合は、ユーザーのパスワードの有効期限を設定できます。

【参考】ユーザーのパスワード要件を適用、モニタリングする URL:<https://support.google.com/a/answer/139399?hl=ja>

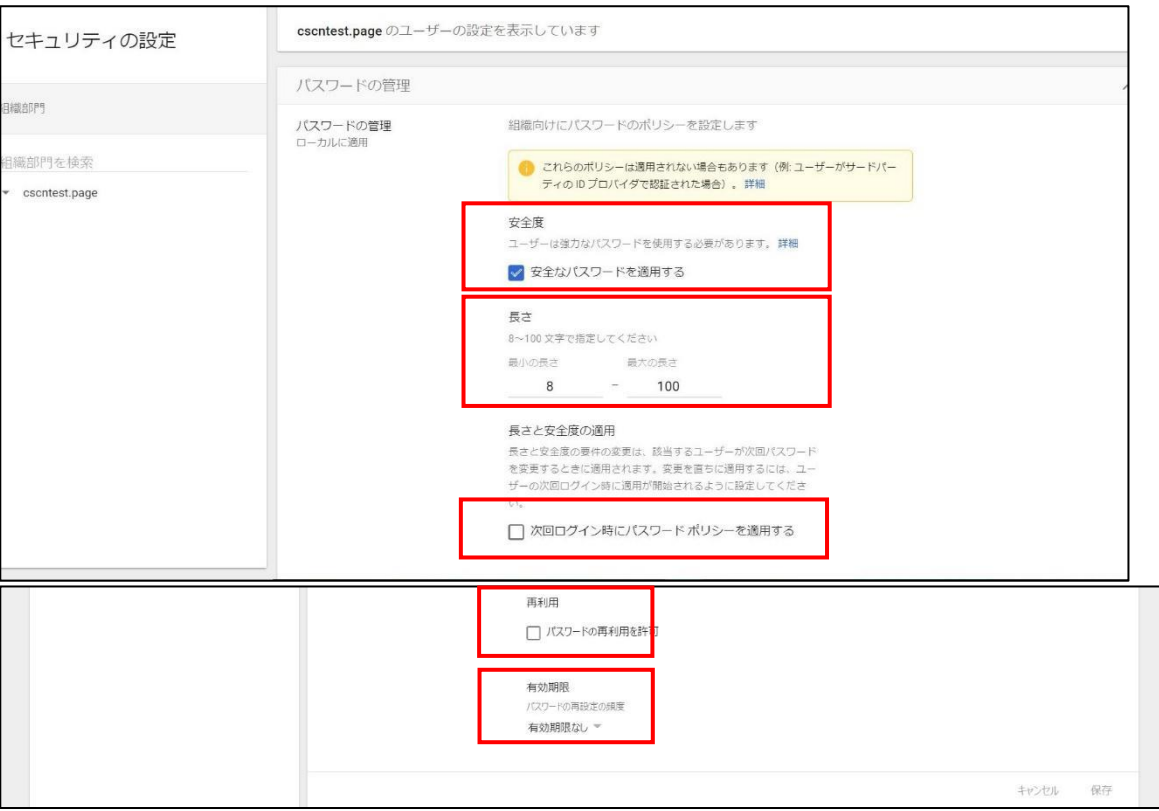

#### <span id="page-17-0"></span>**3-5 チェックリスト 9-2 への対応**

# <span id="page-17-1"></span>**3-5-1 パスワード変更要求設定**

ユーザーアカウント発行時や、管理者によりパスワードを再設定する際に、「次回ログイン時にパスワードの変更を要求する」を オンにしておくことで、ユーザーがログイン時に管理者から通知されたパスワードでログイン後、パスワード変更を強制することが できます。これにより、ユーザーが初期パスワードや再設定したパスワードを変更せずに使い続けることを防ぐことができま **す。**

#### **新しいユーザー追加時のパスワード変更要求設定**

ランダムなパスワードを初期設定したい場合は、「パスワードを自動的に生成する」をオンにします。または、任意のパスワード で初期設定したい場合は、「パスワードを作成する」を選択し、初期設定するパスワードを入力、「次回ログイン時にパスワー ドの変更を要求する」をオンにします。最後に「新しいユーザーの追加」をクリックします。

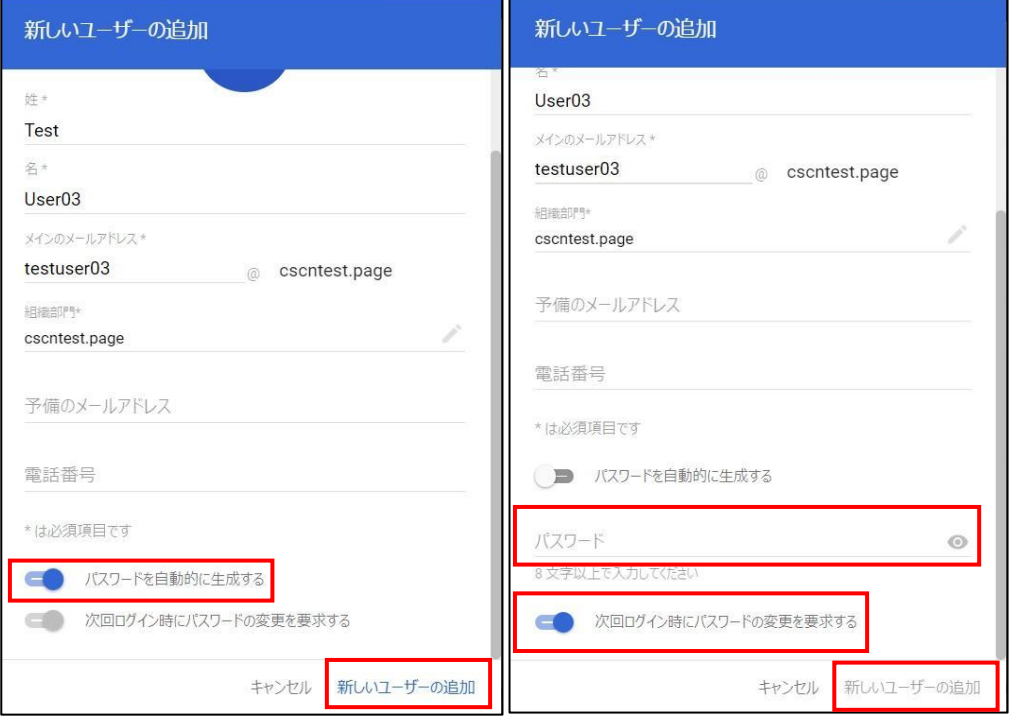

#### **既存ユーザーのパスワード再設定時のパスワード変更要求設定**

#### **【手順①】**

管理コンソールから「ディレクトリ」-「ユーザー」でユーザー情報が表示された後、パスワードを再設定するユーザーの「パスワード を再設定」をクリックします。

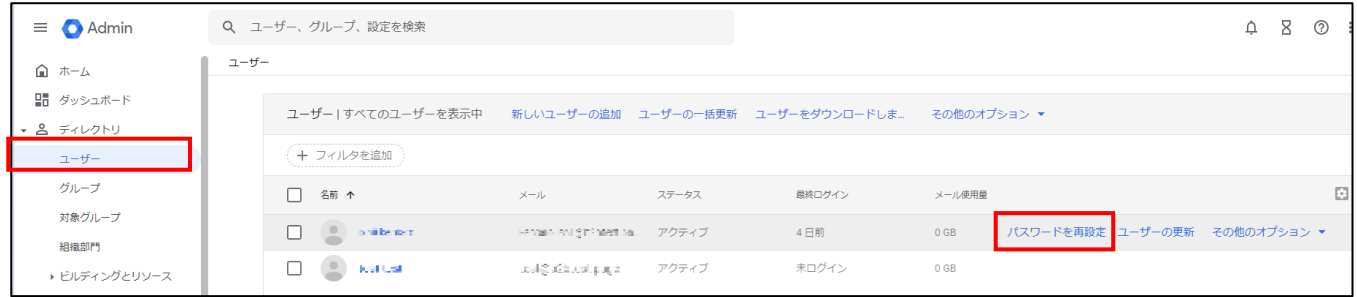

#### **【手順②】**

ランダムなパスワードを初期設定したい場合は、「パスワードを自動的に生成する」を選択します。または、任意のパスワードで 初期設定したい場合、「パスワードを作成する」を選択し、初期設定するパスワードを入力、「ユーザーのログイン時にパスワー ドの変更を要求する」をチェックします。最後に「リセット」をクリックします。

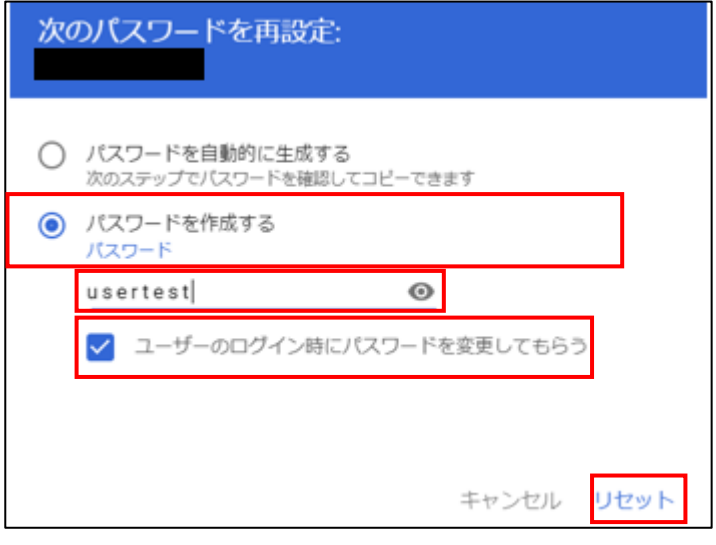

#### <span id="page-19-0"></span>**3-6 チェックリスト 9-4 への対応**

#### <span id="page-19-1"></span>**3-6-1 2段階認証のポリシー設定**

2 段階認証を有効化することにより、ログインするためにパスワードだけでなく SMS で受け取った一時的なコードなど追加の認 証情報が求められるようになります。**2 段階認証の設定によりパスワードが破られた場合でも、不正ログインを防ぐことがで きます。**

#### **【手順①】**

管理コンソールから、「セキュリティ」-「2 段階認証プロセス」 をクリックします。

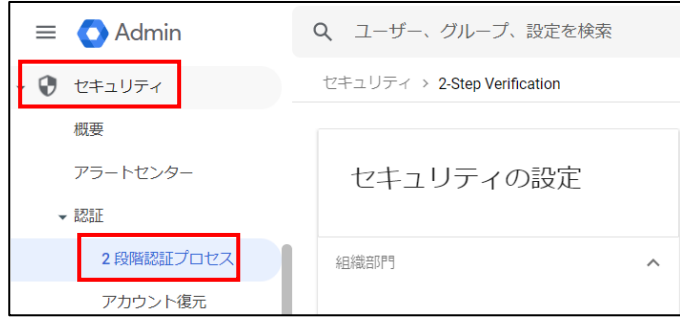

#### **【手順②】**

2 段階認証プロセスのポリシーを設定することができます。デフォルトでは**「ユーザーが 2 段階認証プロセスを有効にできるよ うにする」**はオンであり、ユーザーへの適用は「強制しない」が選択されています。ユーザーへの適用の方法は、「強制しない」 以外に、**「今すぐ強制」と「指定日以降に強制」**を選択できます。

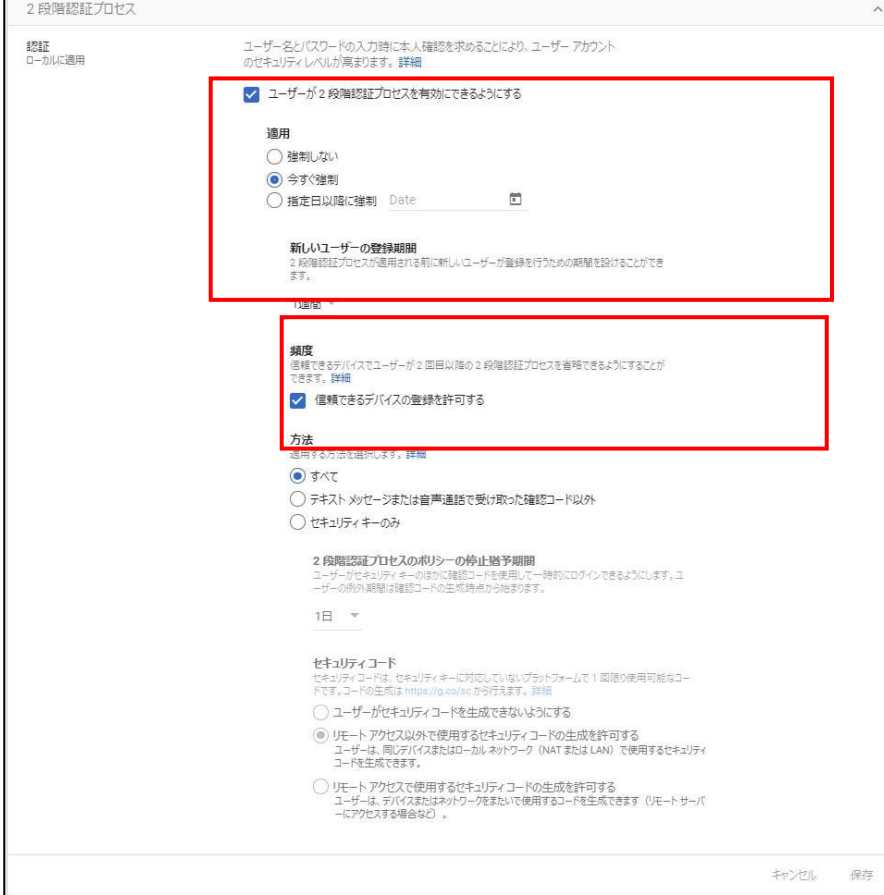

**「指定日以降に強制」**を選択した場合は、**「新しいユーザーの登録期間」** を設定することで、ユーザーに 2 段階認証が適用 されるまでの猶予期間を設けることができます。**登録期間を設定しなかった場合**、2 段階認証未登録ユーザーはログインしよ うとすると必ず下記画面となりログインできなくなるため、**必ず登録期間を設定してください。**

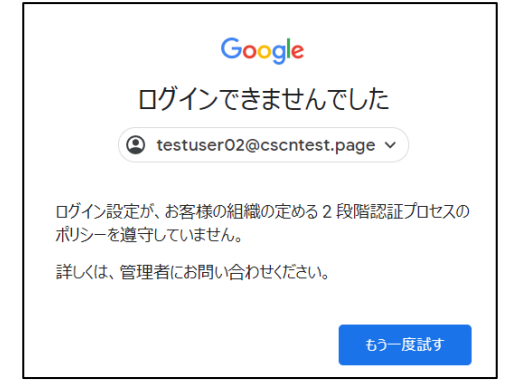

「今すぐ強制」で「新しいユーザーの登録期間」 を設定した場合や「指定日以降に強制」を選択した場合は、ユーザーがログ インした際、下記画面に遷移し、2 段階認証の登録を促します。

<span id="page-20-0"></span>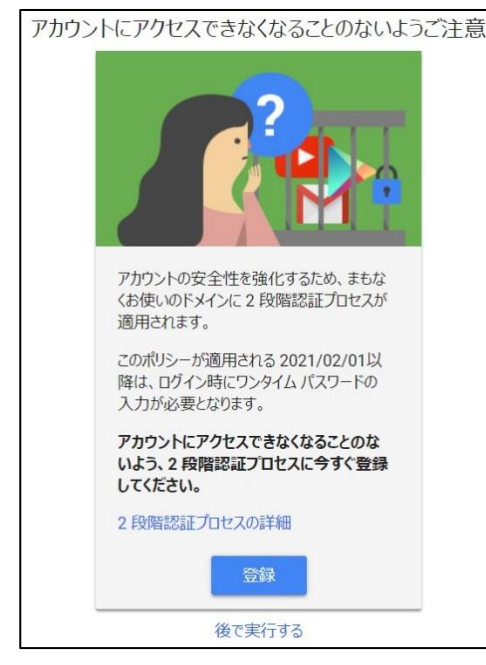

# <span id="page-21-0"></span>**3-7 チェックリスト 10-1 への対応**

# <span id="page-21-1"></span>**3-7-1 管理者権限の付与**

管理者権限を付与するユーザーを限定することで、Google Meet の設定変更できるユーザーを必要最小限に抑え、**悪意 のあるユーザーにより、意図しない設定変更が行われるリスクを低減**することができます。

管理者権限は、下記手順によりユーザーに付与することができます。

#### **【手順①】**

#### 管理コンソールから「ディレクトリ」-「ユーザー」-設定対象のユーザーをクリックします。

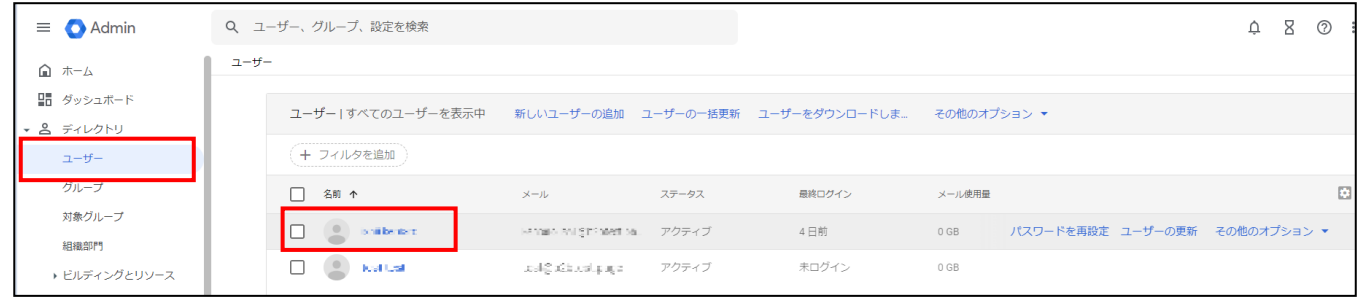

# **【手順②】**

#### 管理者にしたいユーザーをクリックして開き、「管理者ロールと権限」から「ロールを割り当ててください」をクリックします。

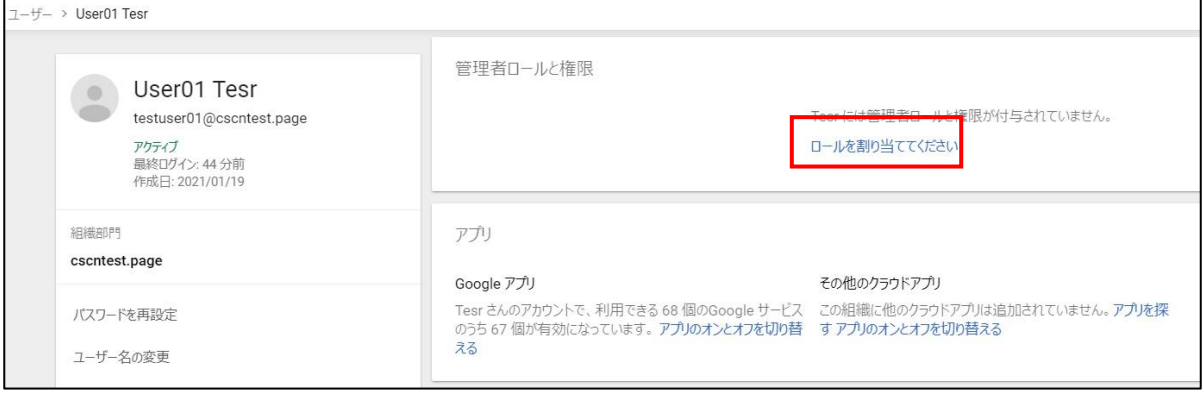

#### **【手順③】**

割り当てたいロールの割り当てをオンにします。ただし、すべての権限を持つ「特権管理者」というロールを割り当てるユーザーは 必要最小限とし、各ユーザーにはそれぞれの管理業務に合わせたロールを割り当てるようにします。

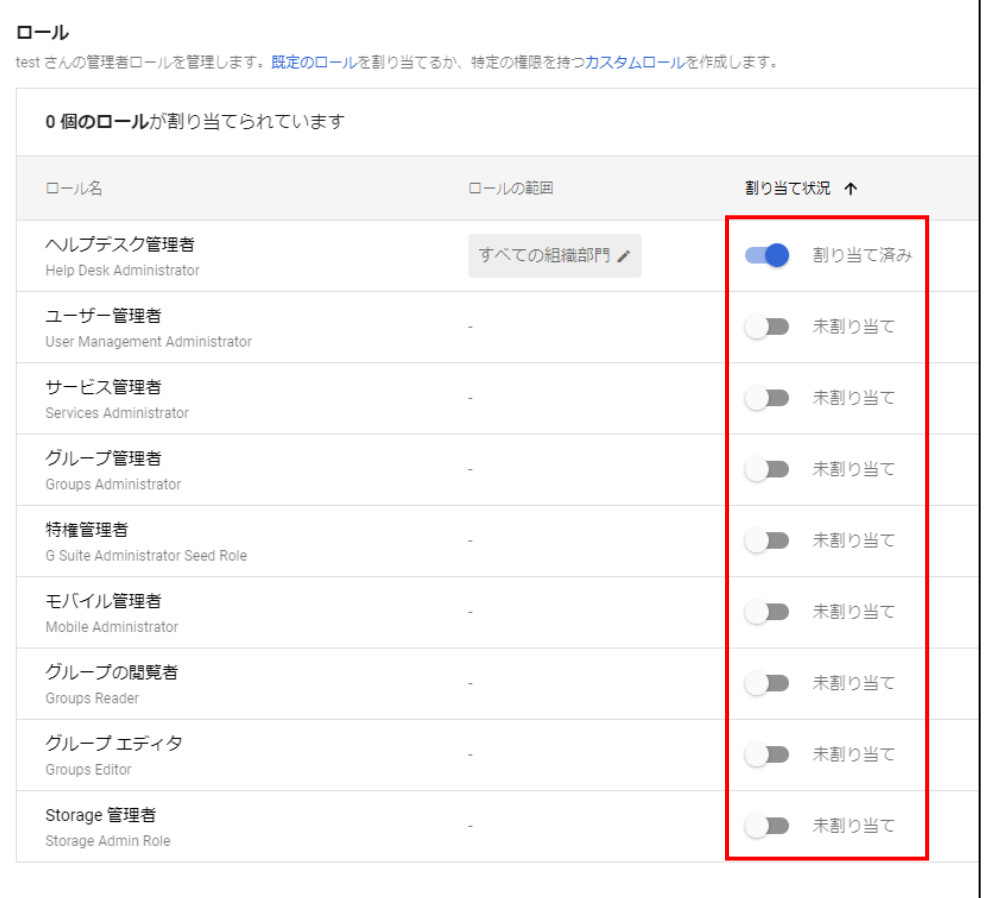

# <span id="page-22-0"></span>**3-8 チェックリスト 10-2 への対応**

# <span id="page-22-1"></span>**3-8-1 管理者アカウントのパスワード強度**

パスワード強度が弱いパスワードを使用した場合、パスワードが解読され、不正アクセスを受けるおそれがあります。そのため、 適切なパスワードを設定することが重要です。設定するパスワード[は「中小企業等向けテレワークセキュリティの手引き」の](https://www.soumu.go.jp/main_sosiki/cybersecurity/telework/index.html) P.96 に記載の「パスワード強度」を参考に設定することを推奨します。

【参考】安全なパスワードを作成してアカウントのセキュリティを強化する URL: <https://support.google.com/accounts/answer/32040?hl=ja>

# <span id="page-22-2"></span>**3-9 チェックリスト 10-3 への対応**

# <span id="page-22-3"></span>**3-9-1 管理者権限の管理**

作業ミスによるシステムやデータへの悪影響を防ぐために、**一般ユーザーのアカウントを作成し、普段はそのアカウントを利 用、管理者用アカウントの利用は最小限に留める**ことを推奨します。

# <span id="page-23-0"></span>**4 利用者向け作業**

ここでは「中小企業等担当者向けテレワークセキュリティの手引き(チェックリスト)」の第2部に記載されているチェックリスト 項目のうち、本製品の利用者が実施すべき対策の設定手順や注意事項を記載します。

#### <span id="page-23-1"></span>**4-1 チェックリスト 6-1 への対応**

# <span id="page-23-2"></span>**4-1-1 HTTPS 通信の確認**

ユーザーがアクセスする Gmail への通信は基本的に HTTPS で暗号化されています。

#### <span id="page-23-3"></span>**4-1-2 サービス接続先の確認**

Gmail の URL として、第三者から共有されたものについては、**不正なアクセス先(Gmail のドメインではないケース等) でないことを確認する**ようにします。

# また、**使用するアカウントが、個人アカウントではなく、業務利用アカウントを使用していることを確認し、Gmail にアクセ スします。**

#### <span id="page-23-4"></span>**4-2 チェックリスト 7-3 への対応**

#### <span id="page-23-5"></span>**4-2-1 Google アカウントへのログインデバイスの確認方法**

最近ログインが行われたデバイスを確認することにより、**不正ログインがなかったかをユーザー自身で認知することができま す**。

心当たりのないデバイスが確認できた際は、速やかにパスワードを変更することで、不正ログインをブロックすることができます。

#### **【手順】①】**

左上 Google アプリ-「アカウント」を開きます。

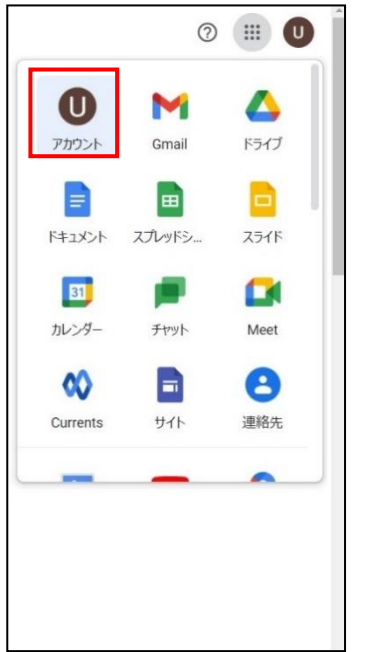

#### **【手順②】**

「セキュリティ」-「お使いのデバイス」をクリックします。

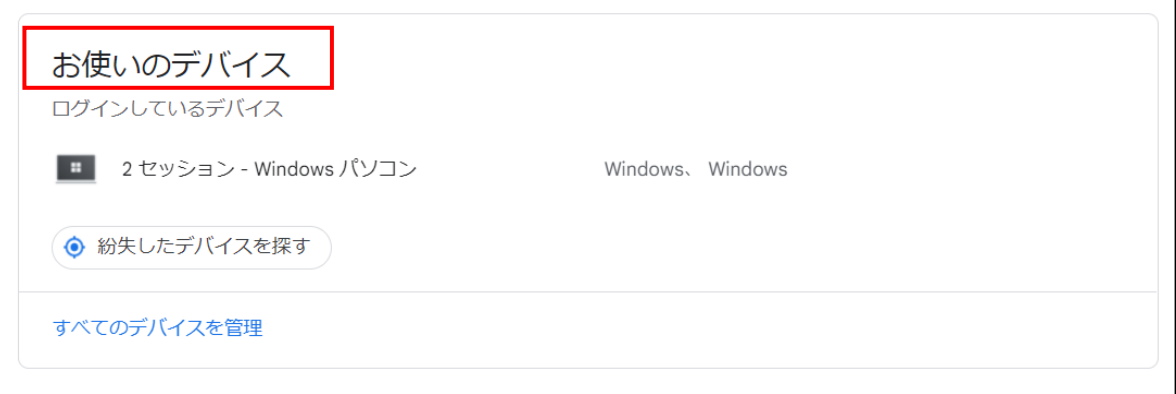

#### **【手順③】**

現在ログインしている端末と過去 28 日間にログインしていた端末が表示されます。「お使いのデバイス」に自身が利用してい る端末のみが表示されていることを確認します。

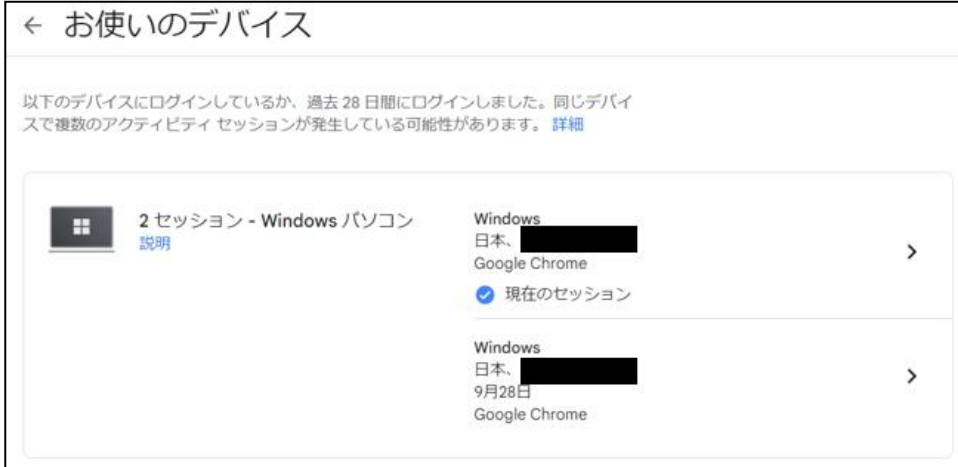

使用した心当たりのないがない端末が表示されている場合は、当該端末をクリックし、「心当たりがない場合」-「デバイスでロ グアウトする」をクリックします。また、その後速やかにパスワードを変更します。

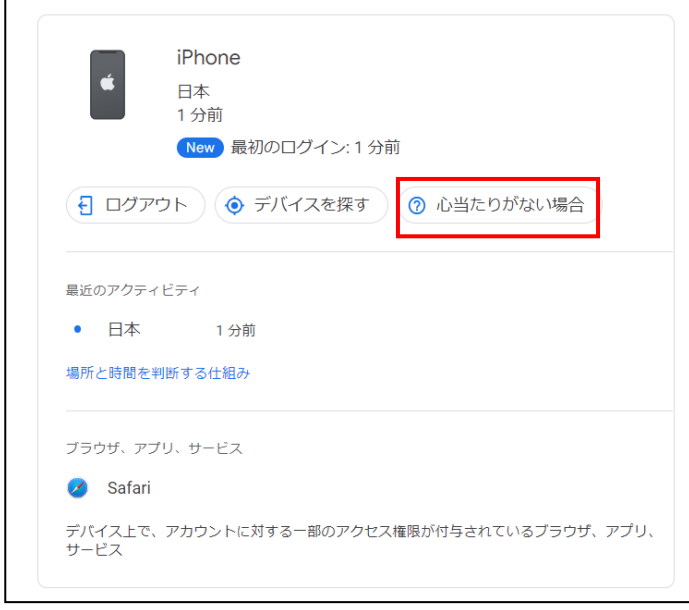

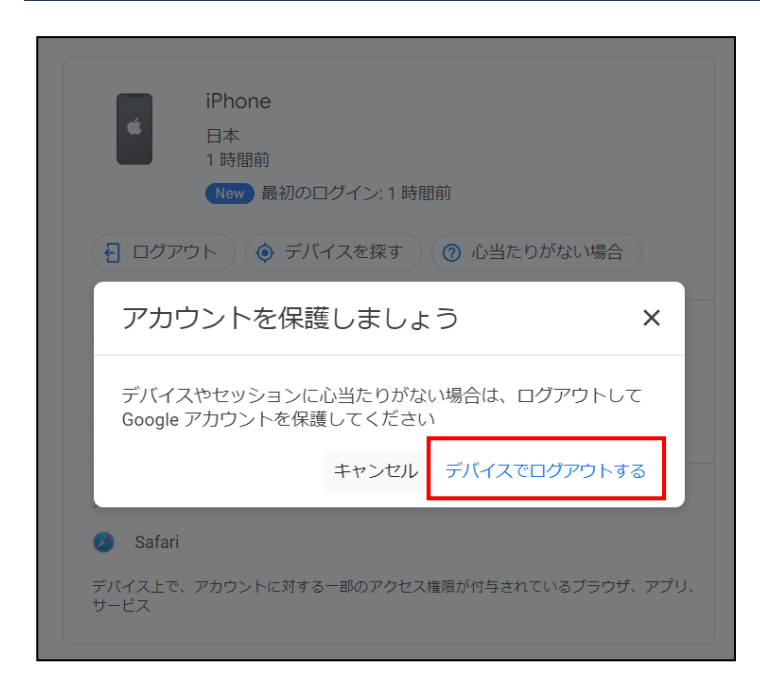

# <span id="page-25-0"></span>**4-3 チェックリスト 9-1 への対応**

<span id="page-25-1"></span>**4-3-1 パスワード強度**

パスワード強度が弱いパスワードを使用した場合、パスワードが解読され、不正アクセスを受けるおそれがあります。そのため、 適切なパスワードを設定することが重要です。設定するパスワード[は「中小企業等向けテレワークセキュリティの手引き」の](https://www.soumu.go.jp/main_sosiki/cybersecurity/telework/index.html) P.96 に記載の「パスワード強度」を参考に設定することを推奨します。

【参考】安全なパスワードを作成してアカウントのセキュリティを強化する URL: <https://support.google.com/accounts/answer/32040?hl=ja>

# <span id="page-26-0"></span>**4-4 チェックリスト 9-2 への対応**

#### <span id="page-26-1"></span>**4-4-1 初期パスワード変更**

初期パスワードは、誰が把握しているかわからないため、速やかにパスワード要件を満たすものに変更することで、**悪意のある 第三者から不正アクセスされるリスクを低減することができます。**

#### **【手順①】**

初回ログインした時に「安全なパスワードの作成」画面に遷移した場合は、指示に従いパスワードを変更します。

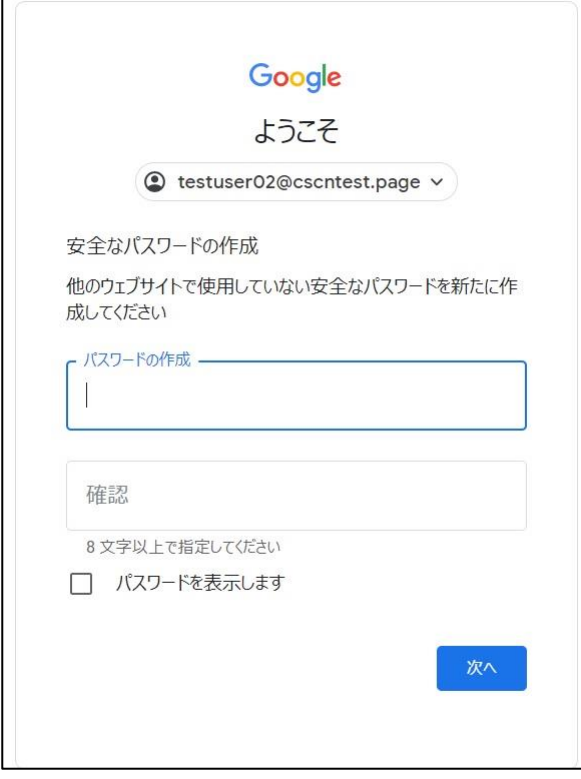

初回ログイン時に「安全なパスワードの作成」画面に遷移しない場合は、下記手順に従ってパスワードを変更します。 **【手順②】**

右上 Google アカウントアイコンの「Google アカウントを管理」をクリックします。

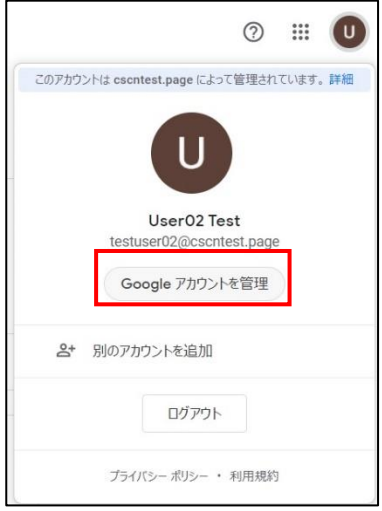

#### **【手順③】**

「個人情報」-「その他の情報と Google サービスの設定」-「パスワード」をクリックします。

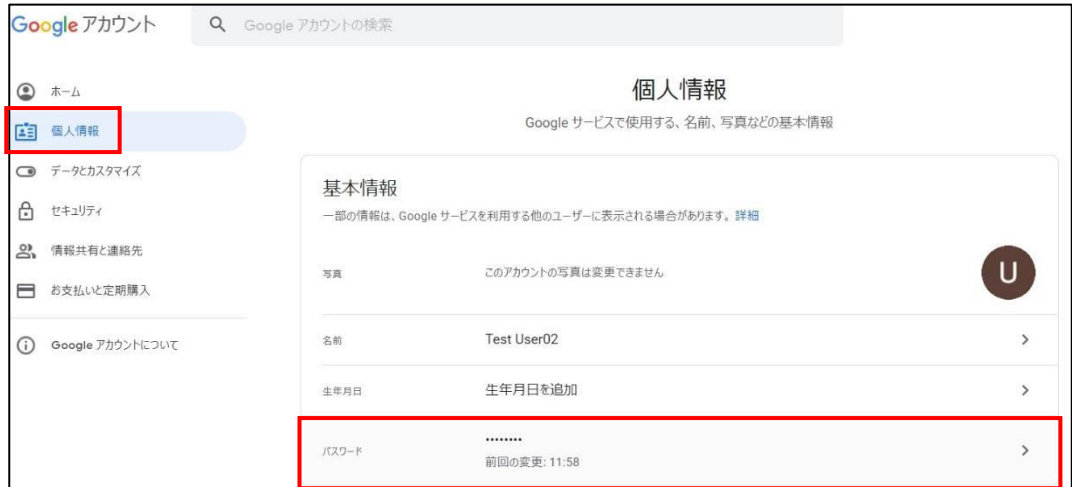

# **【手順④】**

本人確認のための現在のパスワードを入力し、「次へ」をクリックします。

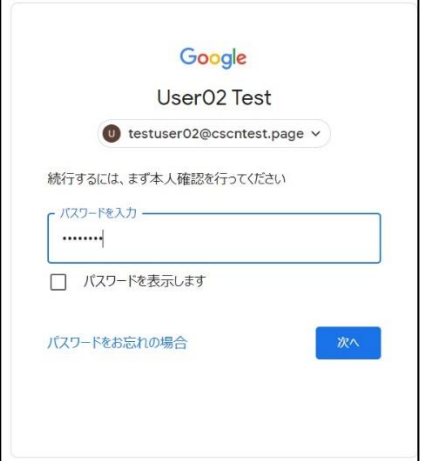

# **【手順⑤】**

新しいパスワードを入力し、「パスワードを変更」をクリックします

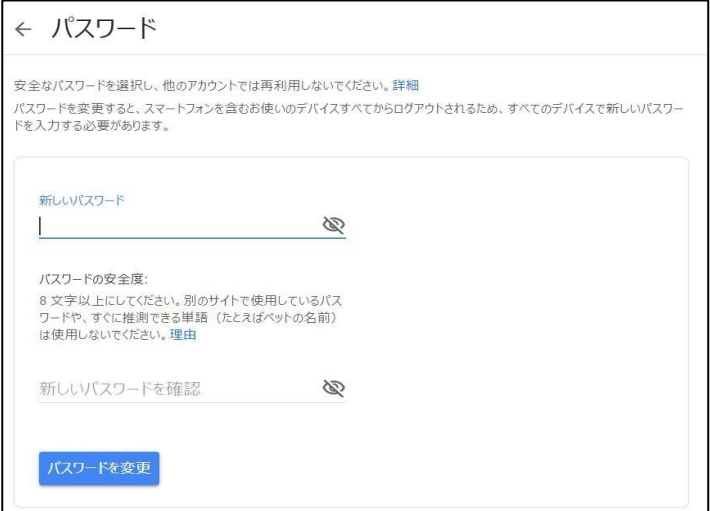

#### <span id="page-28-0"></span>**4-5 チェックリスト 9-3 への対応**

#### <span id="page-28-1"></span>**4-5-1 パスワード入力制限**

パスワードの入力を複数回誤ると、パスワードの入力に加えて画面に表示されたテキスト入力を求める画面が表示される場 合があります。

# <span id="page-28-2"></span>**4-6 チェックリスト 9-4 への対応**

#### <span id="page-28-3"></span>**4-6-1 2 段階認証プロセスの設定**

2 段階認証を有効化することにより、ログインするためにパスワードだけでなく SMS で受け取った一時的なコードなど追加の 認証情報が求められるようになります。2 **段階認証の設定によりパスワードが破られた場合でも、不正ログインを防ぐこと ができます。**

#### **2 段階認証の登録が強制される場合**

#### **【手順①】**

ログイン時に、下記画面に遷移した場合、「登録」をクリックします。

アカウントにアクセスできなくなることのないようご注意

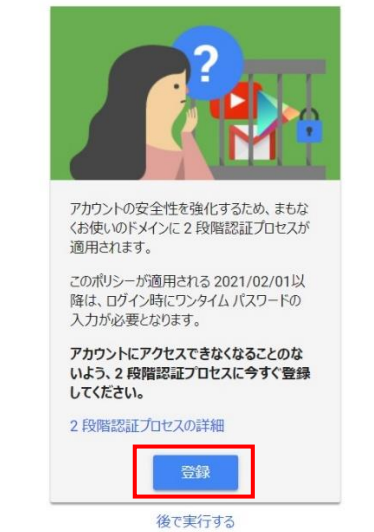

#### **【手順②】**

本人確認を行う画面への遷移後、パスワードを入力し、「次へ」をクリックします。

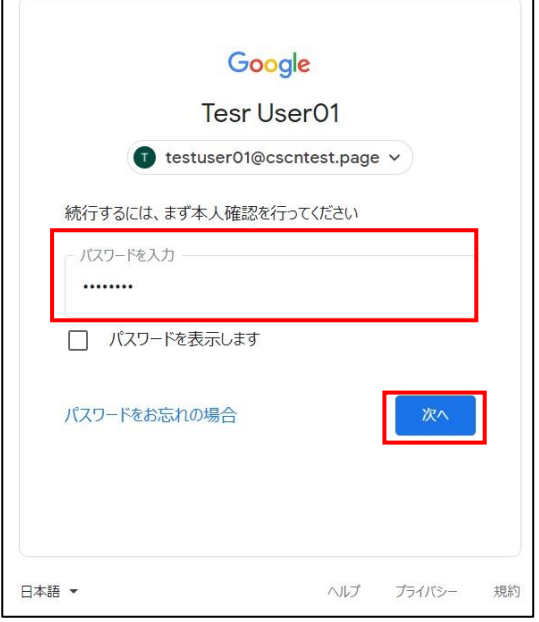

# **【手順③】**

2 段階認証のプロセス画面の表示後、画面内の「使ってみる」をクリックします。

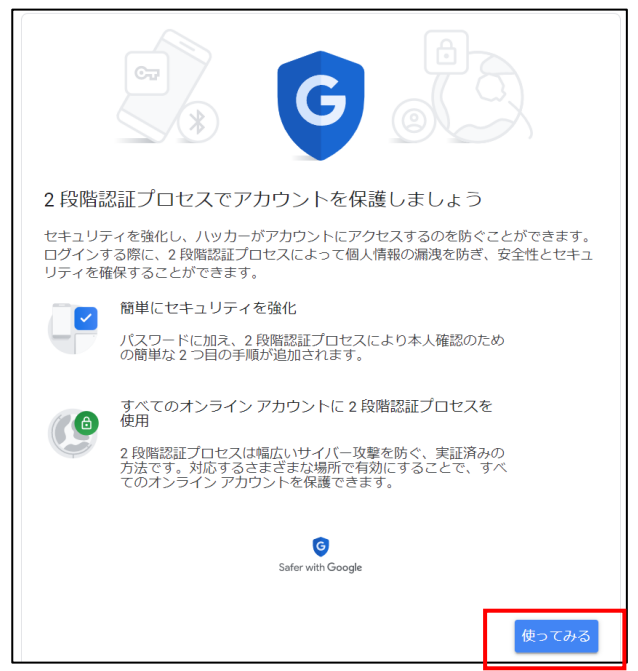

# **【手順④】**

2段階認証に使用する電話番号を入力し、コードの取得方法を選択し、「次へ」をクリックします。

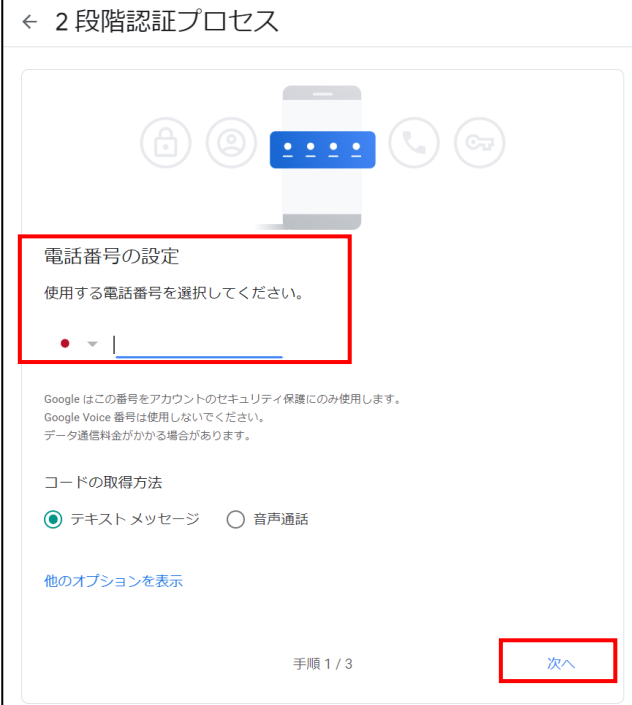

# **【手順⑤】**

確認コードを入力し、「次へ」をクリックし、「有効にする」をクリックします。

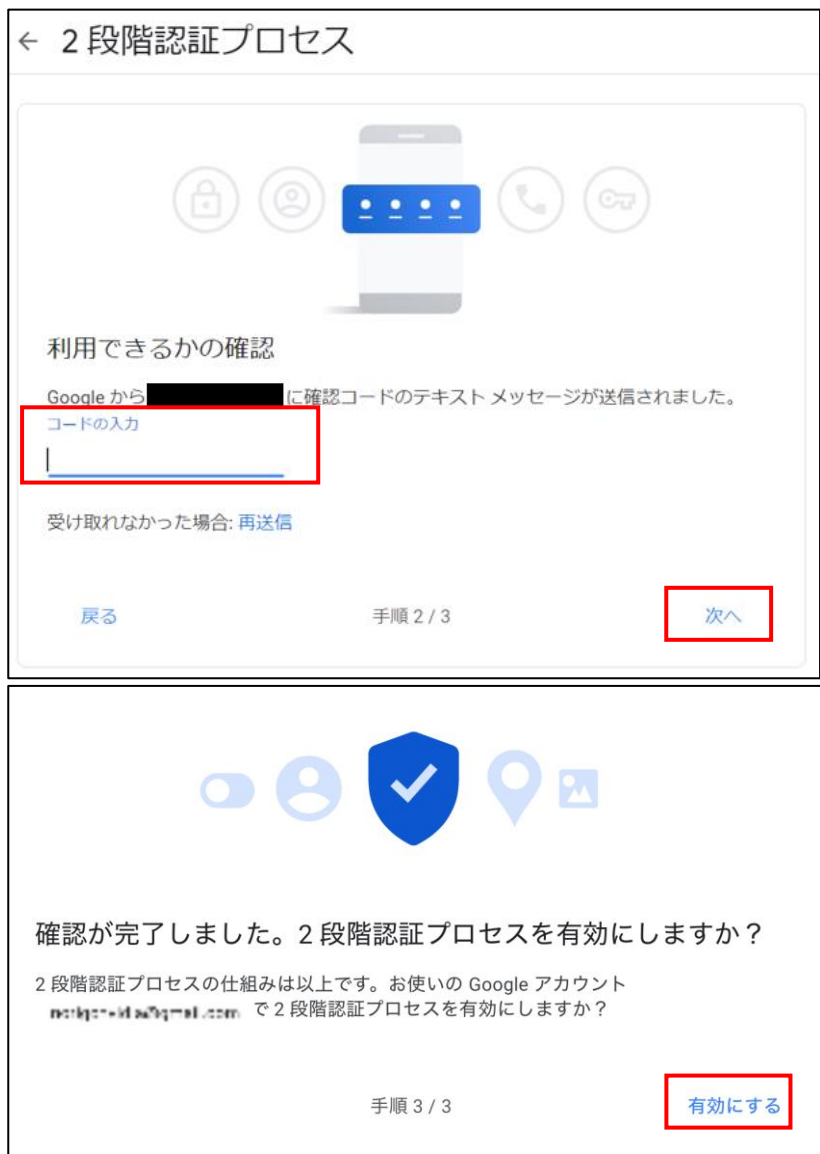

# **2 段階認証の登録を強制されない場合**

# **【手順①】**

右上 Google アカウントアイコン-「Google アカウントを管理」をクリックします。

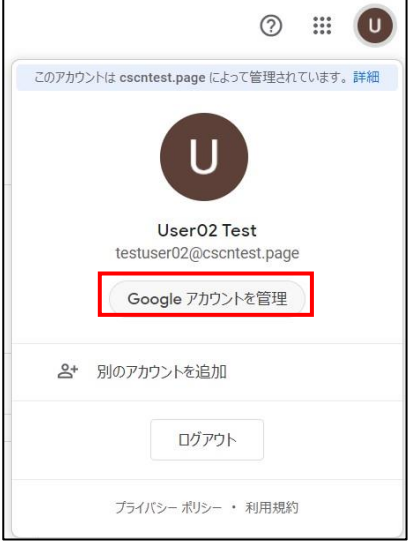

# **【手順②】**

「セキュリティ」をクリックし、Google へのログインの「2 段階認証プロセス」をクリックします。

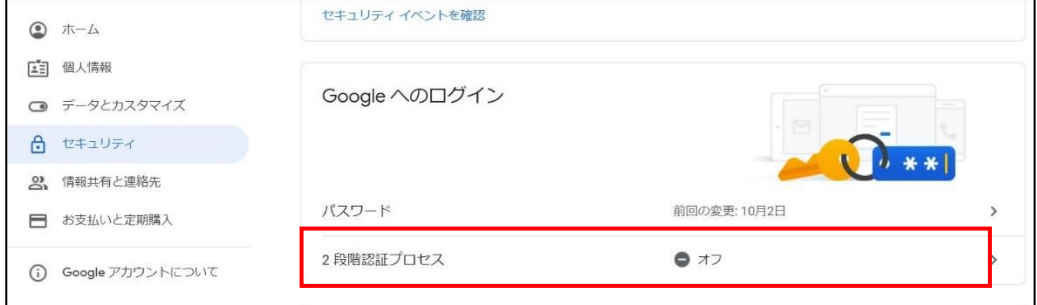

# **【手順③】**

#### 2 段階認証のプロセス画面において、「使ってみる」をクリックします。

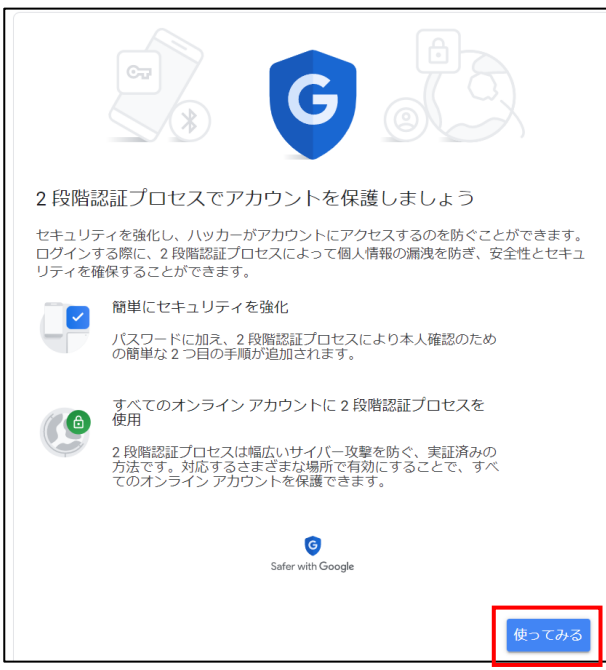

# **【手順④】**

使用する電話番号を入力し、コードの取得方法を選択し、「次へ」をクリックします。

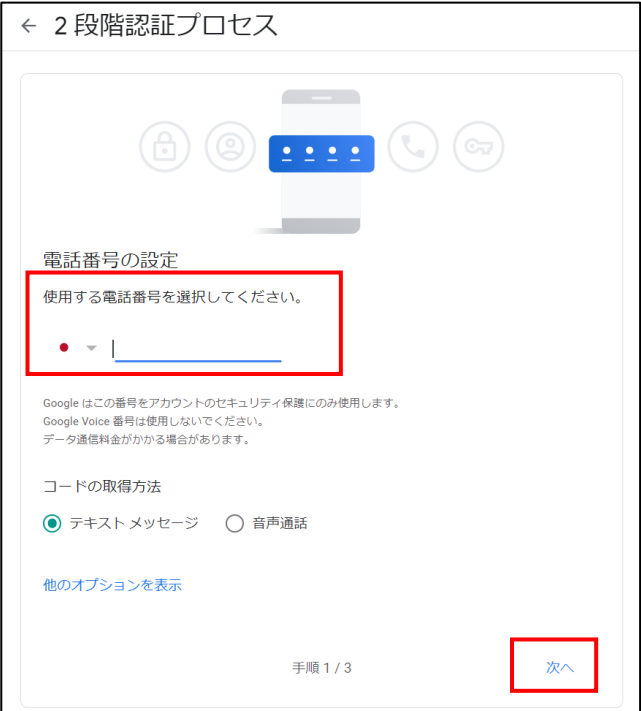

# **【手順⑤】**

確認コードを入力し、「次へ」をクリック後、「有効にする」をクリックします。

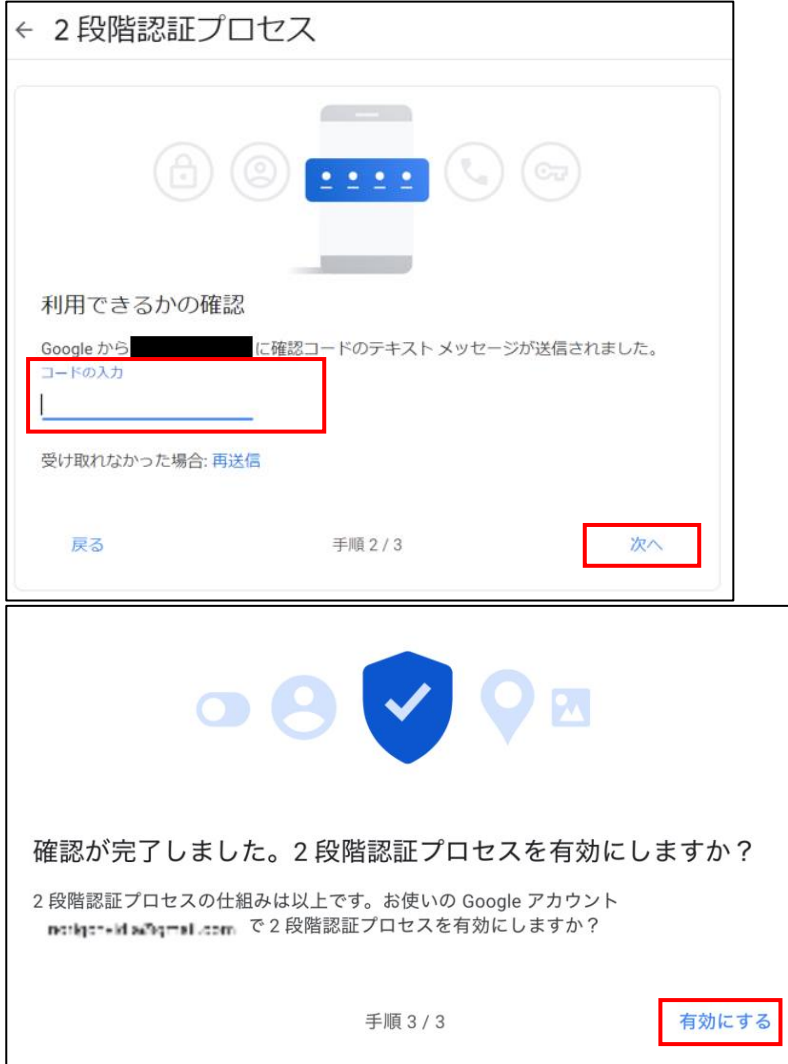

#### **パスワードを必要としないログイン設定**

Google Chrome (バージョン M108 より利用可)にてパスワードレス認証が利用可能です。利用する場合は iPhone5s 以降または Android スマートフォンが必要となります (本手順は iphone13 で作成しています)

#### **【手順①】**

ブラウザ右上部のアカウントアイコンをクリックし以下画面の「Google アカウントを管理」をクリックします。

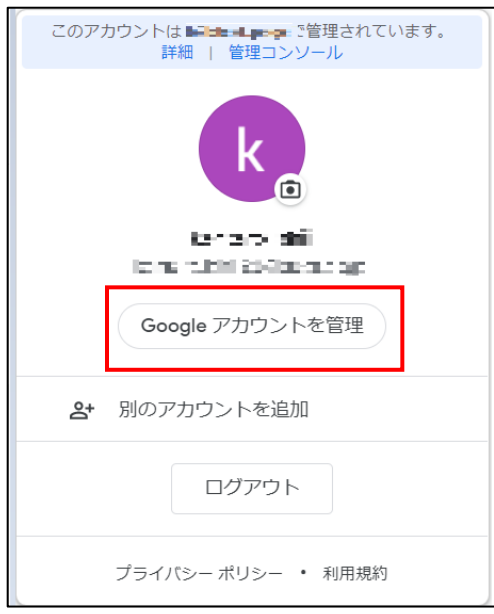

# **【手順②】**

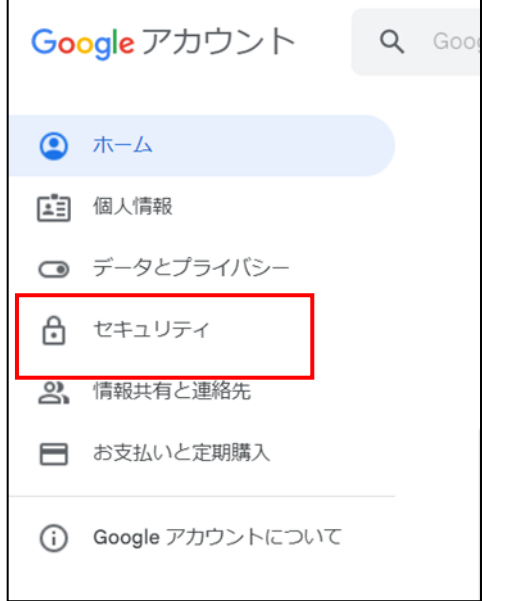

左ペインのメニューから「セキュリティ」をクリックします。

# **【手順③】**

「スマートフォンを使用してログイン」をクリックします。

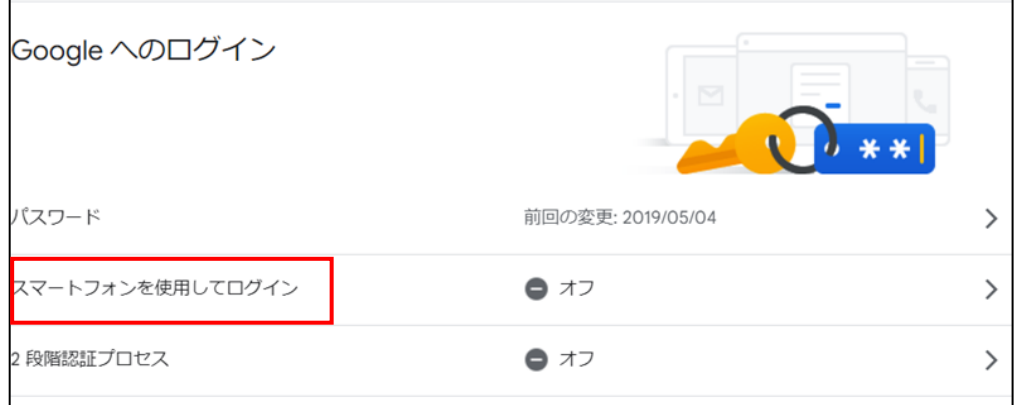

# **【手順④】**

下記画面が表示されたら「次へ」をクリックします。

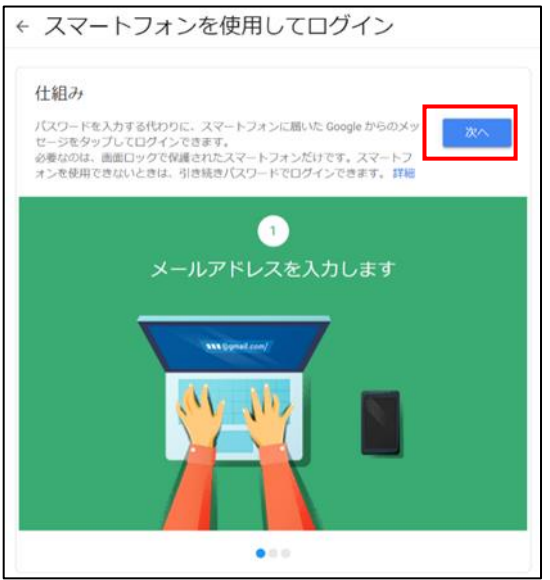

# **【手順⑤】**

Android または iPhone の Google アプリに、対象のアカウントでログインし「次へ」をクリックします。 以下は iPhone の Google アプリでログインした場合です。

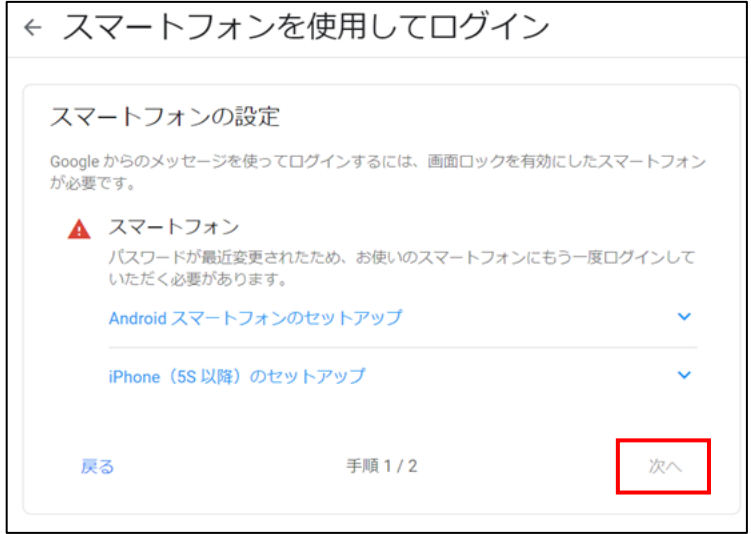

# **【手順⑥】**

# 以下画面への切り替わり後、「次へ」をクリックします。

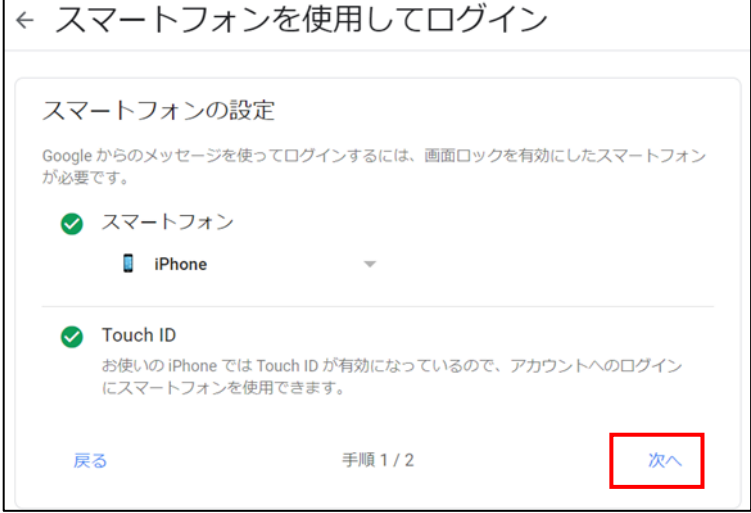

# **【手順⑦】**

# 「有効にする」をクリックします。 ← スマートフォンを使用してログイン Google からのメッセージを有効にして簡単にログインする Google からのメッセージを有効にすると、スマートフォンを使用して<br>**?estue:erso1214 %gmail com**r(こログインできるようになります。使用するスマ<br>ートフォンは、ご自分の Google アカウントにログインしているものであれば<br>どれでもかまいません。  $\sim$

# **【手順⑧】**

下記画面に切り替わったら設定完了です。

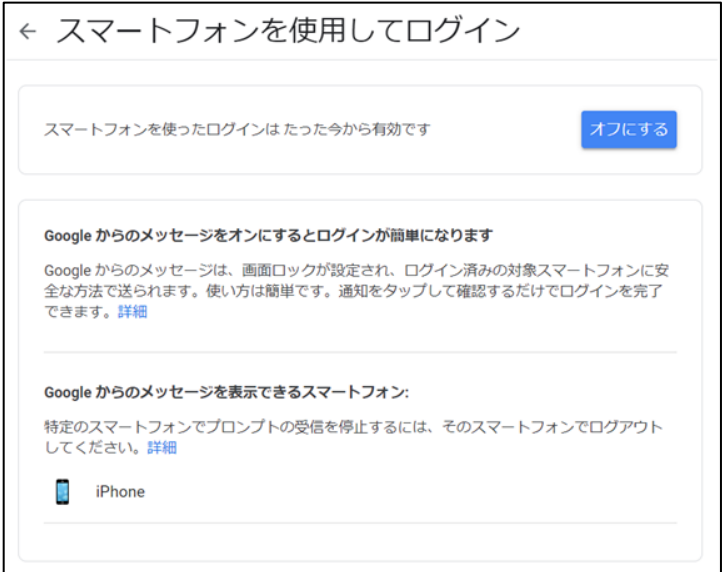

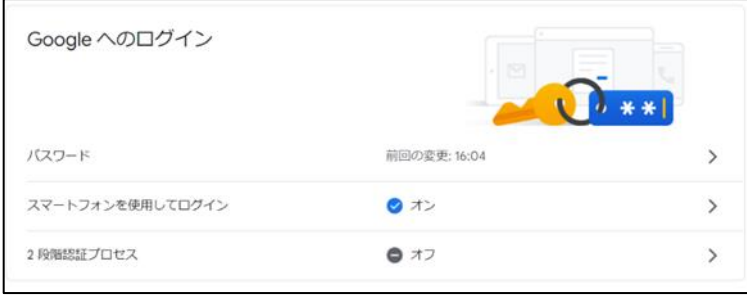

【参考】設定後のログイン方法

# **【手順①】**

Google Chrome にログインをしようとすると下記表示になります。iPhone 上の Google アプリを立ち上げます。

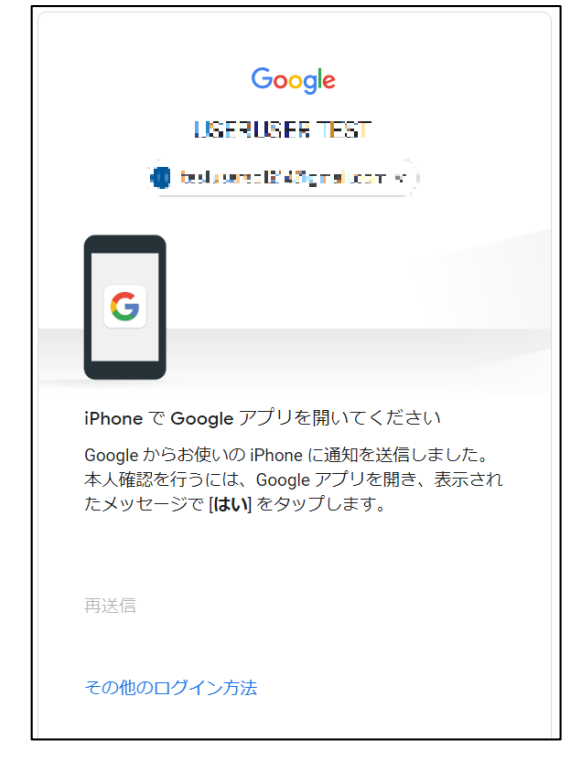

# **【手順②】**

アプリを立ち上げると下記画面が表示されます。デバイスとログインしている場所が正しければ「はい、私です」をクリックします。 覚えのない不審なアクセスの場合は「いいえ、ログインしません」をクリックします。

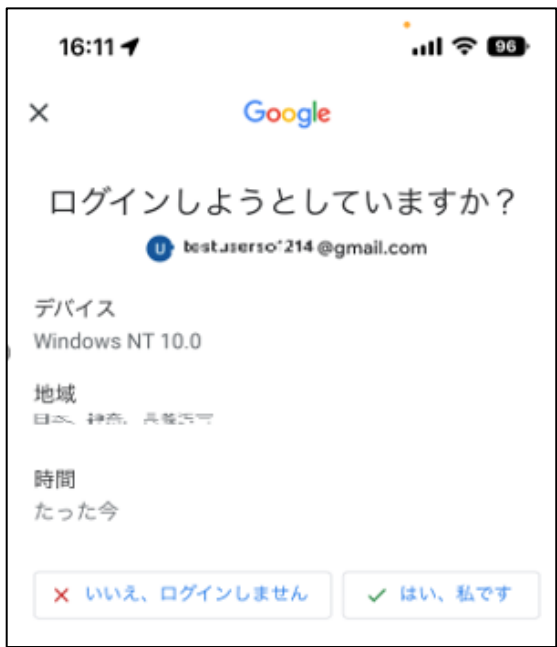

# **【手順③】**

FaceID を利用している場合は下記のように使用を許可の確認が出るため「OK」をタップします。FaceID の認証が完了す ると Google にログインが完了します。

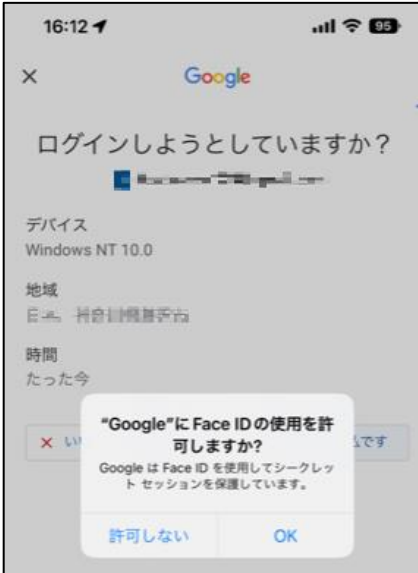